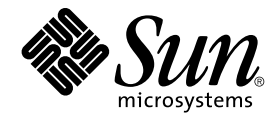

## Signed Patches Administration Guide for PatchPro 2.2

Sun Microsystems, Inc. 4150 Network Circle Santa Clara, CA 95054 U.S.A.

Part No: 817–3331–11 August 2003

Copyright 2003 Sun Microsystems, Inc. 4150 Network Circle, Santa Clara, CA 95054 U.S.A. All rights reserved.

This product or document is protected by copyright and distributed under licenses restricting its use, copying, distribution, and decompilation. No part of this product or document may be reproduced in any form by any means without prior written authorization of Sun and its licensors, if any.<br>Third-party software, including font technology, is copyrighted and licensed

Parts of the product may be derived from Berkeley BSD systems, licensed from the University of California. UNIX is a registered trademark in the U.S. and other countries, exclusively licensed through X/Open Company, Ltd.

Sun, Sun Microsystems, the Sun logo, docs.sun.com, Java, JumpStart, Sun Enterprise, SunOS, SunSolve, SunSolve Online, Sun Workshop, and Solaris<br>are trademarks, registered trademarks, or service marks of Sun Microsystems, I trademarks are based upon an architecture developed by Sun Microsystems, Inc. Netscape is a trademark or registered trademark of Netscape Communications Corporation in the United States and other countries.

The OPEN LOOK and Sun™ Graphical User Interface was developed by Sun Microsystems, Inc. for its users and licensees. Sun acknowledges the pioneering efforts of Xerox in researching and developing the concept of visual or graphical user interfaces for the computer industry. Sun holds a<br>non-exclusive license from Xerox to the Xerox Graphical User Interface, wh and otherwise comply with Sun's written license agreements.

U.S. Government Rights - Commercial software. Government users are subject to the Sun Microsystems, Inc. standard license agreement and applicable provisions of the FAR and its supplements.

DOCUMENTATION IS PROVIDED "AS IS" AND ALL EXPRESS OR IMPLIED CONDITIONS, REPRESENTATIONS AND WARRANTIES,<br>INCLUDING ANY IMPLIED WARRANTY OF MERCHANTABILITY, FITNESS FOR A PARTICULAR PURPOSE OR NON-INFRINGEMENT, ARE DISCLAIMED, EXCEPT TO THE EXTENT THAT SUCH DISCLAIMERS ARE HELD TO BE LEGALLY INVALID.

Copyright 2003 Sun Microsystems, Inc. 4150 Network Circle, Santa Clara, CA 95054 U.S.A. Tous droits réservés.

Ce produit ou document est protégé par un copyright et distribué avec des licences qui en restreignent l'utilisation, la copie, la distribution, et la décompilation. Aucune partie de ce produit ou document ne peut être reproduite sous aucune forme, par quelque moyen que ce soit, sans<br>l'autorisation préalable et écrite de Sun et de ses bailleurs de licence, s'il y en a. L aux polices de caractères, est protégé par un copyright et licencié par des fournisseurs de Sun.

Des parties de ce produit pourront être dérivées du système Berkeley BSD licenciés par l'Université de Californie. UNIX est une marque déposée aux Etats-Unis et dans d'autres pays et licenciée exclusivement par X/Open Company, Ltd.

Sun, Sun Microsystems, le logo Sun, docs.sun.com, Java, JumpStart, Sun Enterprise, SunOS, SunSolve, SunSolve Online, Sun Workshop, et Solaris sont<br>des marques de fabrique ou des marques déposées, ou marques de service, de marques SPARC sont utilisées sous licence et sont des marques de fabrique ou des marques déposées de SPARC International, Inc. aux Etats-Unis et<br>dans d'autres pays. Les produits portant les marques SPARC sont basés sur une marque de Netscape Communications Corporation aux Etats-Unis et dans d'autres pays.

L'interface d'utilisation graphique OPEN LOOK et Sun™a été développée par Sun Microsystems, Inc. pour ses utilisateurs et licenciés. Sun reconnaît<br>les efforts de pionniers de Xerox pour la recherche et le développement du

CETTE PUBLICATION EST FOURNIE "EN L'ETAT" ET AUCUNE GARANTIE, EXPRESSE OU IMPLICITE, N'EST ACCORDEE, Y COMPRIS DES<br>GARANTIES CONCERNANT LA VALEUR MARCHANDE, L'APTITUDE DE LA PUBLICATION A REPONDRE A UNE UTILISATION<br>PARTICU S'APPLIQUERAIT PAS, DANS LA MESURE OU IL SERAIT TENU JURIDIQUEMENT NUL ET NON AVENU.

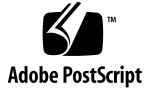

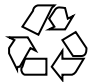

030827@6671

## **Contents**

#### **[Preface 5](#page-4-0)**

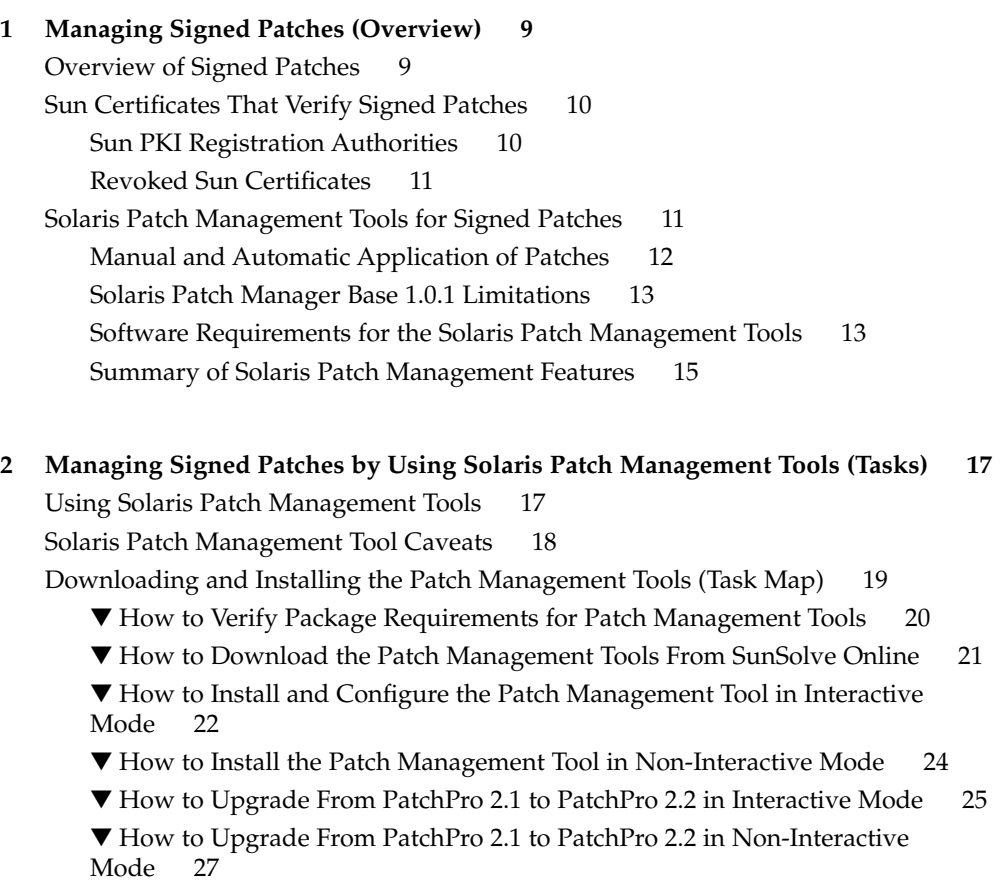

▼ How to Set Up Your Patch Management Environment After a Non-Interactive [Installation or Upgrade 28](#page-27-0)

- ▼ [How to Identify the Hardware on Your System 30](#page-29-0)
- ▼ [How to Identify the Types of Patches to Apply to Your System 31](#page-30-0)
- ▼ [How to Configure Your System to Access Contract Patches 31](#page-30-0)
- ▼ [How to Uninstall the Patch Management Tool 32](#page-31-0)

[Selecting the Best Method for Applying Signed Patches 32](#page-31-0) [Downloading and Applying Signed Patches to a Solaris System \(Task Map\) 34](#page-33-0)

- ▼ [How to Analyze Your System to Identify the Recommended Patches 35](#page-34-0)
- ▼ [How to Download and Apply a Signed Patch to a Solaris System 35](#page-34-0)
- ▼ [How to Remove a Signed Patch From a Solaris System 40](#page-39-0)

[Troubleshooting Signed Patch Problems \(Task Map\) 41](#page-40-0)

- ▼ [How to Obtain Information About Your Patch Management Environment 42](#page-41-0)
- ▼ [How to View Patch Management Tool Log Files 42](#page-41-0)
- ▼ [How to Move the Log From](#page-42-0) syslog to a Separate File 43
- ▼ [How to Resolve a Sequestered Patch 44](#page-43-0)

#### **[A Managing Signed Patches Without Solaris Patch Management Tools \(Tasks\) 45](#page-44-0)**

[Managing Signed Patches by Using Java or Netscape Tools 45](#page-44-0)

[Managing Signed Patches by Using Java Tools \(Task Map\) 46](#page-45-0)

- ▼ [How to Download the](#page-45-0) SUNWcert Package 46
- ▼ [How to Import the Sun Certificates With Java Tools 47](#page-46-0)
- ▼ [How to Change the Java Keystore Password 48](#page-47-0)
- ▼ [How to Verify a Signed Patch \(](#page-47-0)jarsigner) 48
- ▼ [How to Apply the Verified Signed Patch 49](#page-48-0)

[Managing Signed Patches by Using Netscape Tools \(Task Map\) 49](#page-48-0)

- ▼ [How to Download the Netscape](#page-49-0) signtool Command 50
- ▼ [How to Import the Sun Certificates With Netscape 4.7 Tools 50](#page-49-0)
- ▼ [How to Certify the Sun Certificates With Netscape 4.7 Tools 52](#page-51-0)
- ▼ [How to Import the Sun Certificates With Netscape 6 Tools 53](#page-52-0)
- ▼ [How to Certify the Sun Certificates With Netscape 6 Tools 53](#page-52-0)
- ▼ [How to Create or Change a Keystore Password With Netscape Tools 54](#page-53-0)
- ▼ [How to Verify a Signed Patch \(](#page-54-0)signtool) 55
- ▼ [How to Apply a Verified Signed Patch 55](#page-54-0)

[Troubleshooting Problems With Netscape Security Tools 56](#page-55-0)

#### **Index 57**

## <span id="page-4-0"></span>Preface

The *Signed Patches Administration Guide for PatchPro 2.2* provides an overview and step-by-step instructions for managing signed patches in the Solaris™ 2.6, Solaris 7, Solaris 8, and Solaris 9 releases.

## How This Book Is Organized

The following topics are covered in this guide:

[Chapter 1](#page-8-0) provides an overview of managing signed patches for Solaris systems.

[Chapter 2](#page-16-0) provides step-by-step instructions for managing signed patches by using Solaris patch management tools.

[Appendix A](#page-44-0) contains procedures for managing signed patches by using Java™ technology-based tools (Java tools) or Netscape™ technology-based tools (Netscape tools) instead of the Solaris patch management tools.

## Related Books

The *System Administration Guide: Basic Administration* provides general information about managing patches for Solaris systems.

## Accessing Sun Documentation Online

The docs.sun.com<sup>SM</sup> Web site enables you to access Sun technical documentation online. You can browse the docs.sun.com archive or search for a specific book title or subject. The URL is <http://docs.sun.com>.

This software is accompanied by documentation, which you can access from the Docs directory in the product tar file. You can also access the man pages by using the man command.

## Ordering Sun Documentation

Sun Microsystems offers select product documentation in print form. For a list of documents and how to order them, see "Buy printed documentation" at <http://docs.sun.com>.

## Typographic Conventions

The following table describes the typographic changes used in this book.

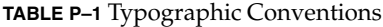

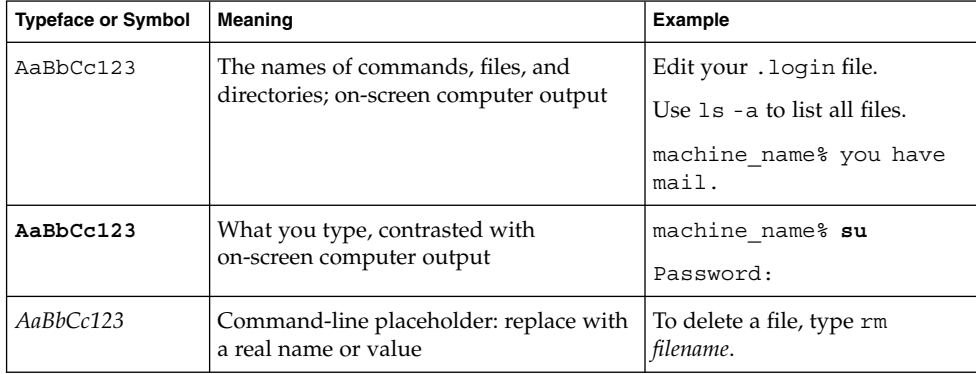

#### **TABLE P–1** Typographic Conventions *(Continued)*

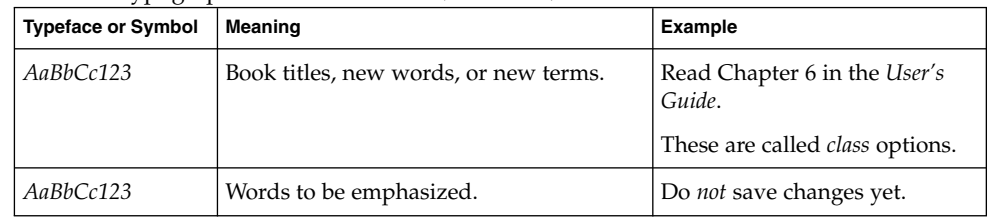

## Shell Prompts in Command Examples

The following table shows the default system prompt and superuser prompt for the C shell, Bourne shell, and Korn shell.

**TABLE P–2** Shell Prompts

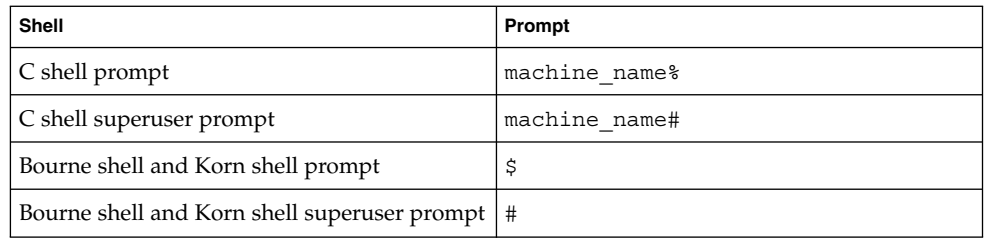

#### <span id="page-8-0"></span>CHAPTER **1**

## Managing Signed Patches (Overview)

This chapter provides overview information for using signed patches with Solaris systems. This chapter contains the following overview information:

- "Overview of Signed Patches" on page 9
- ["Sun Certificates That Verify Signed Patches"](#page-9-0) on page 10
- ["Solaris Patch Management Tools for Signed Patches"](#page-10-0) on page 11

For instructions on using Solaris patch management tools to manage signed patches, see [Chapter 2.](#page-16-0) For instructions on using signed patches without Solaris patch management tools, see [Appendix A.](#page-44-0)

## Overview of Signed Patches

Solaris 2.6, Solaris 7, Solaris 8, and Solaris 9 patches provided by Sun Microsystems include a digital signature. Patches with this digital signature are called *signed patches*.

A signed patch offers greater security than an unsigned patch. The digital signature on the patch can be verified before the patch is applied to your system. A valid digital signature ensures that the signed patch that you apply has not been modified since the signature was applied.

Signed patches are stored in Java Archive (JAR) format files. Both signed patches and unsigned patches are available from the SunSolve Online<sup>SM</sup> Web site at <http://sunsolve.sun.com>. Follow the [Patchfinder](http://sunsolve.sun.com/patches/) link and specify the patches that you want to download. You can download signed or unsigned patches.

Signed patches can be managed with or without Solaris patch management tools. For overview information about patch management tools, see ["Solaris Patch Management](#page-10-0) [Tools for Signed Patches"](#page-10-0) on page 11. For information about managing signed patches without using Solaris patch management tools, see [Appendix A.](#page-44-0)

## <span id="page-9-0"></span>Sun Certificates That Verify Signed Patches

Digital certificates, issued and authenticated by Sun Microsystems, are used to verify that the downloaded patch archive with the digital signature has not been compromised.

### Sun PKI Registration Authorities

The Sun™ Public Key Infrastructure (Sun PKI) architecture is designed with one top-level certificate and a subordinate certificate authority (CA). The top-level certificate is called the Root CA. The subordinate CA is called the Sun Microsystems, Inc. CA (Class B) certificate. An additional certificate, the patch signing certificate, is issued by Sun Enterprise™ Services and verifies the digital signatures on signed patches.

Sun certificates are issued by Baltimore Technologies, who recently bought GTE CyberTrust.

The Sun Root CA and the Sun Class B CA are available from <http://www.sun.com/pki/ca>. The patch signing certificate is included in the SUNWppro package.

These three certificates provide a *certificate chain* of trust in the patch verification process. The Sun Root CA certifies the Class B CA, and the Class B CA certifies the patch signing certificate. And ultimately, the GTE CyberTrust CA certifies the Sun Root CA.

A *certification authority* certifies the relationship between public keys and the owner of the public keys. The public keys are used to validate the digital signature that is found in the patch JAR file.

The Sun CA process means that the following statements are true:

- Sun has issued and authenticated the digital certificates.
- The public keys in the certificates are paired with a private key that is held by Sun.
- These certificates can be used for business purposes only. The certificates can be revoked or suspended if the certificate user violates Sun's certificate policy.

For information about Sun's certificate policy, see <http://www.sun.com/pki/cps.html>.

#### <span id="page-10-0"></span>Revoked Sun Certificates

If the Sun Root or Class B certificates are stolen or lost, the certificates are revoked. A revoked certificate list is posted at <http://www.sun.com/pki/ca/pkismica.crl.html>.

View this site occasionally to verify that your imported certificates are still valid. If your imported certificates are revoked, remove them from your keystore and import replacement certificates.

If the patch signing certificate is revoked, the existing signed patches on the SunSolve Online site will be replaced by patches that have a new digital signature.

## Solaris Patch Management Tools for Signed Patches

You use the smpatch command with Solaris Patch Manager Base 1.0.1 to manage signed patches on systems that run the Solaris 2.6, Solaris 7, and Solaris 8 releases. You use the smpatch command with PatchPro 2.2 to manage signed patches on systems that run the Solaris 9 release.

Both Solaris patch management tools for signed patches provide the following capabilities:

- Analyzing patch requirements and downloading signed patches for the local system only.
- Applying one or more signed patches in JAR format. They also authenticate the patch or patches to be applied.
- **Solaris 9 GUI only –** Removing one or more patches. Patch dependencies are checked beforehand.
- Enabling you to set up a default policy for applying patches of various types, such as rebootafter and standard.

**Note –** You can still use the patchadd command to apply *unsigned* patches to systems that run the Solaris 2.6, Solaris 7, Solaris 8, and Solaris 9 releases.

You *cannot* use Patch Manager Base 1.0.1 to apply unsigned patches to Solaris 2.6, Solaris 7, or Solaris 8 systems. However, you can use smpatch add to apply unsigned patches to Solaris 9 systems.

## <span id="page-11-0"></span>Manual and Automatic Application of Patches

Patches are classified as standard patches or nonstandard patches. The Solaris patch management tools can apply patches in two modes: automatic mode and manual mode. In *automatic mode*, only standard patches can be applied on a regularly scheduled basis. In *manual mode*, all standard patches and most nonstandard patches can be applied from the command line.

A *standard patch* is one that is safe to apply and can be applied while the system is in multiuser mode. The effects of the patch are visible as soon as it is applied unless the application being patched is running while the patch is applied. In this case, the effects of the patch are visible after the affected application is restarted. A standard patch is associated with the standard property and can be applied in automatic mode.

A *nonstandard patch* has one of the following characteristics:

- A patch that is associated with the interactive property.
- A patch that is associated with the rebootafter, rebootimmediate, reconfigafter, reconfigimmediate, or singleuser properties. This nonstandard patch can be applied in manual mode.
- A patch that cannot be applied by running the patch management tools, but must be applied by following the instructions in the patch's README file.

Two options are available for applying patches in automatic mode:

**Standard patches only – Only standard patches are downloaded to the patch** directory and applied. A *standard patch* is one that does not require any special actions on the part of the user. A standard patch also does not require a reboot for the patch to take effect.

Specify this policy by using the pprosetup -p standard command.

■ **No patches** – No patches are downloaded to the patch directory or applied. This option is the default.

Specify this policy by using the pprosetup -p none command.

Most nonstandard patches can only be applied in manual mode. You can specify the patch policy for manual mode by using this command:

# **pprosetup -i** *patch-property-list*

*patch-property-list* is one or more of the following patch properties: interactive, rebootafter, rebootimmediate, reconfigafter, reconfigimmediate, singleuser, and standard. For descriptions of the patch properties, see the pprosetup(1M) man page.

A number of patches cannot be applied by PatchPro 2.2 or by Patch Manager Base 1.0.1 under any circumstances. For instance, nonconforming patches cannot be applied by using the smpatch, pprosvc, or patchadd command. Nonconforming patches must be extracted manually and applied by following the instructions in the patch's README file.

## <span id="page-12-0"></span>Solaris Patch Manager Base 1.0.1 Limitations

The patch management tool for Solaris 2.6, Solaris 7, and Solaris 8 has some limitations. You cannot apply signed patches in the following cases:

- When applying signed patches to an alternate boot environment or to a diskless client
- When automatically applying a signed patch that has the rebootimmediate, reconfigimmediate, or nonconforming patch property

### Software Requirements for the Solaris Patch Management Tools

Certain Solaris packages must be installed on your system before you install the Solaris patch management tools for signed patches.

- **For Solaris 2.6, Solaris 7, or Solaris 8** Your system requires a minimal system configuration plus some additional packages. All the required packages are available from the End User cluster (SUNWCuser).
- **For Solaris 9 –** You must have at least the Developer cluster (SUNWCprog) installed.

The following table shows the Solaris cluster and package requirements for running the Solaris patch management tools. Notice that when only a Solaris cluster is listed, the required packages are included in that cluster.

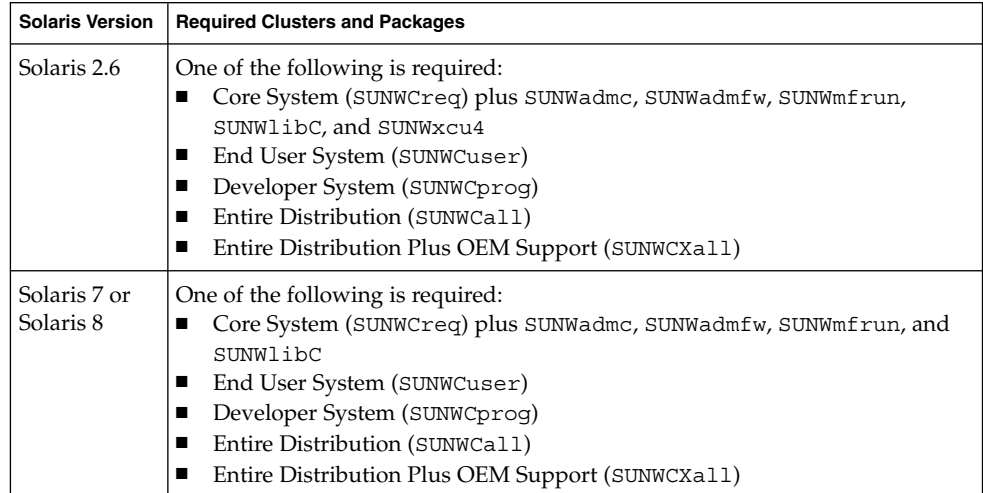

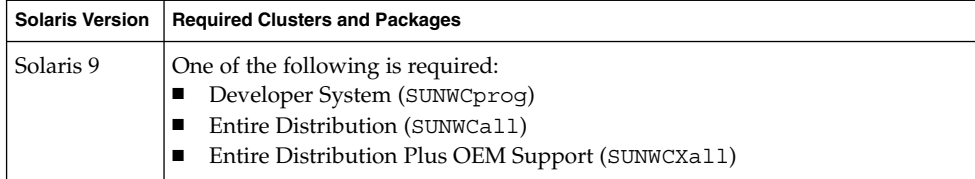

For information about verifying whether the required Solaris packages are installed on your system, see ["How to Verify Package Requirements for Patch Management Tools"](#page-19-0) [on page 20.](#page-19-0)

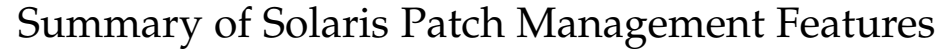

<span id="page-14-0"></span>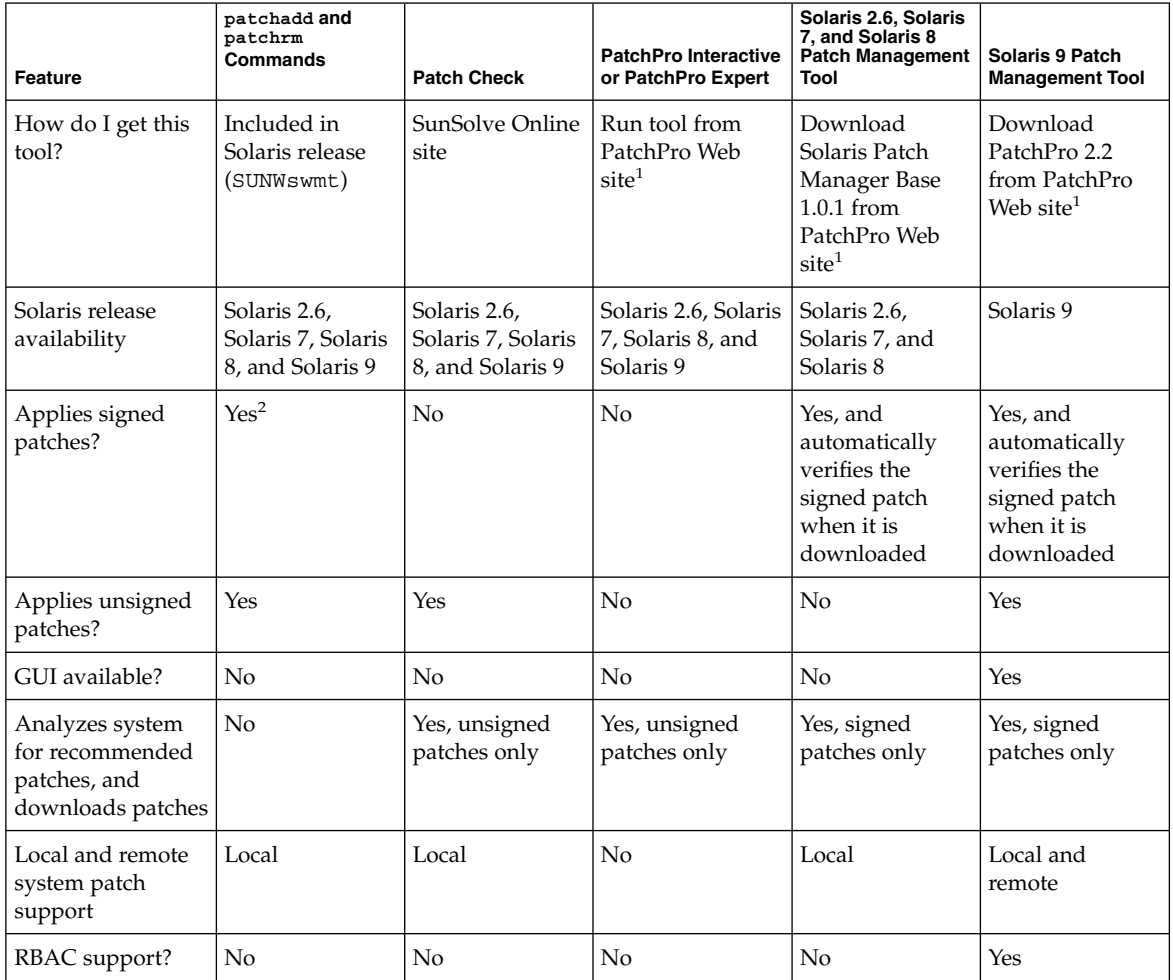

<sup>1</sup> The PatchPro Web site is http://www.sun.com/PatchPro.

<sup>2</sup> You can unpack a signed patch and then apply it to your system by using the patchadd command. However, in this case, the digital signature is lost. For information about manually verifying a signed patch and then apply

### <span id="page-16-0"></span>CHAPTER **2**

## Managing Signed Patches by Using Solaris Patch Management Tools (Tasks)

This chapter provides instructions for managing signed patches by using Solaris patch management tools. See these sections:

- "Using Solaris Patch Management Tools" on page 17
- ["Solaris Patch Management Tool Caveats"](#page-17-0) on page 18
- ["Downloading and Installing the Patch Management Tools \(Task Map\)"](#page-18-0) [on page 19](#page-18-0)
- ["Selecting the Best Method for Applying Signed Patches"](#page-31-0) on page 32
- ["Downloading and Applying Signed Patches to a Solaris System \(Task Map\)"](#page-33-0) [on page 34](#page-33-0)
- ["Troubleshooting Signed Patch Problems \(Task Map\)"](#page-40-0) on page 41

For information about how to manage signed patches without Solaris patch management tools, see [Appendix A.](#page-44-0)

See [Chapter 1](#page-8-0) for overview information about using signed patches. For information about troubleshooting problems with the patch management tools, see the *Signed Patches Release Notes for PatchPro 2.2*.

## Using Solaris Patch Management Tools

Patch Manager Base 1.0.1 and PatchPro 2.2 are tools that manage signed patches on Solaris systems. Patch Manager Base 1.0.1 runs on Solaris 2.6, Solaris 7, and Solaris 8 systems. PatchPro 2.2 runs on Solaris 9 systems. These tools also run on both SPARC™ and x86 hardware.

By using the patch management tools, you can do the following:

■ Analyze a Solaris system to determine the recommended patches.

<span id="page-17-0"></span>If your system includes hardware products from Sun Network Storage, the patch management tools can recommend firmware patches associated with that hardware. You might need to identify that hardware manually. See ["How to](#page-29-0) [Identify the Hardware on Your System"](#page-29-0) on page 30.

- Download the recommended patches from Sun to a local system.
- Apply the recommended patches to a local system.
- Remove patches from a local system.

## Solaris Patch Management Tool Caveats

Be aware of these key points when using the Solaris patch management tools:

- **For Solaris 2.6, Solaris 7, or Solaris 8 only –** If you have a previous version of the PatchPro software on your system, the older version will be upgraded when Solaris Patch Manager Base 1.0.1 is installed.
- The digital signature for signed patches is verified when the patches are downloaded with the smpatch download command.

However, on a Solaris 9 system, no patch signature validation message is displayed during the patch download, even if the patch signature is successfully verified. If the patch signature verification fails, you will know because the patch is not downloaded to your system.

■ **For Solaris 9 only** – The smpatch command prompts you for authentication information if you do not specify the information in the command line.

For example, you can specify authentication information to the smpatch command using the following syntax:

# **smpatch add -p** *mypassword* **-u root -- -i** *patch-ID*

The smpatch subcommands are separated from the authentication options and arguments by --. The smpatch subcommands are add, analyze, download, remove, and update. Support for the update subcommand began with the Solaris 9 4/03 release.

Or, you can let the smpatch command prompt you for the authentication information.

# **/usr/sadm/bin/smpatch add -i** *patch-ID* Authenticating as user: root

Type /? for help, pressing <enter> accepts the default denoted by [ ] Please enter a string value for: password :: Loading Tool: com.sun.admin.patchmgr.cli.PatchMgrCli from starbug Login to starbug as user root was successful. Download of com.sun.admin.patchmgr.cli.PatchMgrCli from starbug was

successful.

<span id="page-18-0"></span>■ Use the /opt/SUNWppro/bin/uninstallpatchpro script if you need to uninstall PatchPro 2.2.

## Downloading and Installing the Patch Management Tools (Task Map)

Use this task map to identify the tasks that must be completed before you can apply signed patches to your system. Notice that you can install or upgrade a patch management tool in interactive mode or in non-interactive mode. Perform the tasks in the order shown.

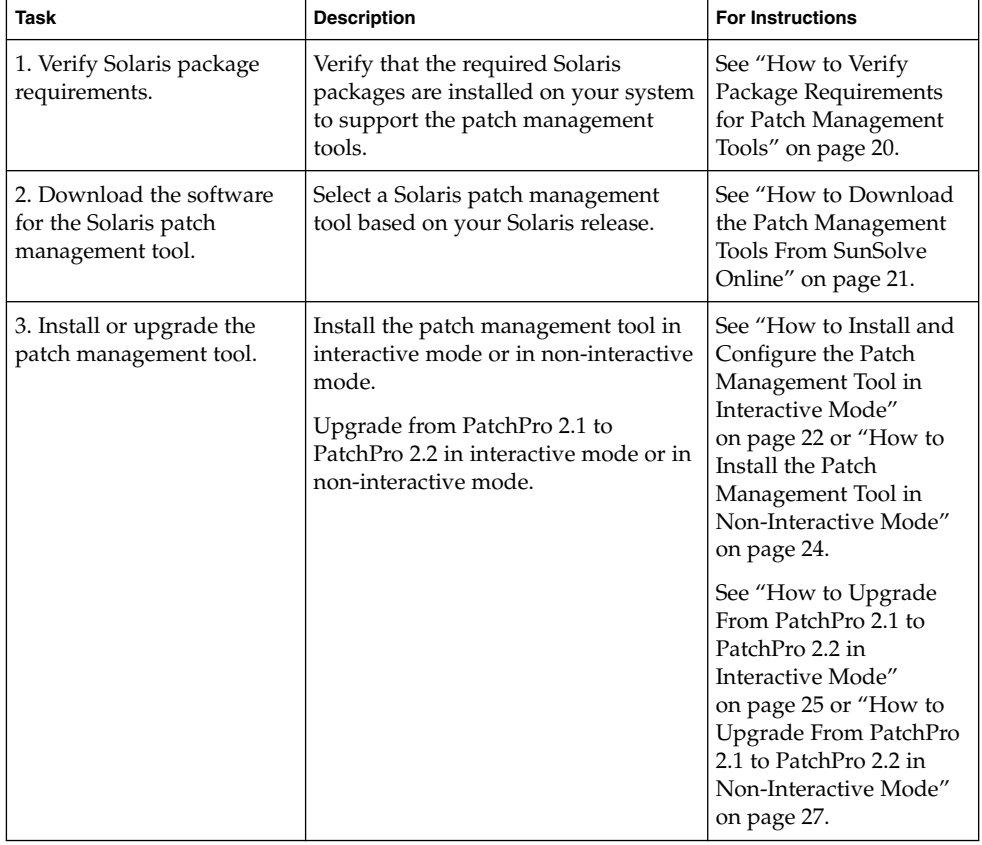

<span id="page-19-0"></span>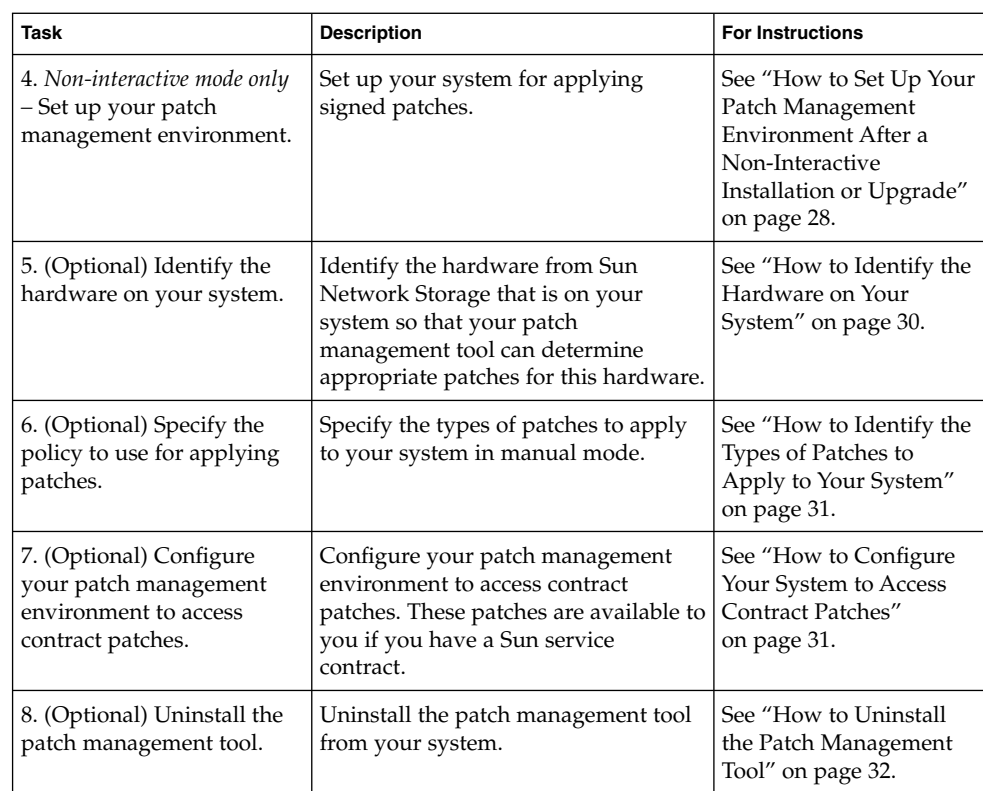

## ▼ How to Verify Package Requirements for Patch Management Tools

- **1. Verify that the appropriate Solaris cluster and Solaris packages are installed on your system.**
	- For the Solaris 2.6 release, verify that these packages are present:

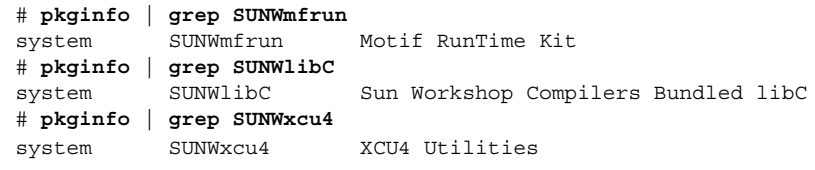

■ For the Solaris 7 or Solaris 8 release, verify that these packages are present:

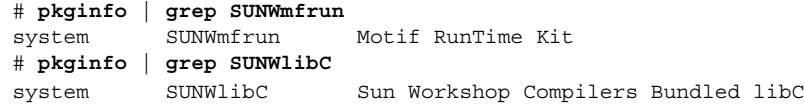

- <span id="page-20-0"></span>■ For the Solaris 9 release, verify that one of these Solaris clusters is present by checking the /var/sadm/system/admin/CLUSTER file:
	- SUNWCprog
	- SUNWCall
	- SUNWCXall
- **2. If the pkginfo commands do not return any output, you must install the required packages.**

#### ▼ How to Download the Patch Management Tools From SunSolve Online

The Solaris patch management tools are available for both the SPARC and x86 platforms.

- **1. Go to http://www.sun.com/PatchPro.**
- **2. To begin the download process, go to the section that describes Patch Manager and click the download link.**

The binary code license agreement appears.

- **3. Agree to the terms of the binary code license agreement.**
	- To accept the license agreement, click Agree.

The Patch Manager download page appears.

■ To reject the license agreement, click Cancel.

You are not permitted to download the software.

- **4. Identify the Solaris version and platform of your local system to get the appropriate patch management tool.**
	- **a. Determine which version of Solaris you need:**
		- Solaris 2.6
		- Solaris 7
		- Solaris 8
		- Solaris 9
	- **b. Click the README link associated with the Solaris version you chose to get information about installing the patch management tool.**
	- **c. Click the platform link associated with the version of Solaris that this tool supports.**
		- Click SPARC to download the SPARC version of the patch management tool.
		- Click x86 to download the x86 version of the patch management tool.

Chapter 2 • Managing Signed Patches by Using Solaris Patch Management Tools (Tasks) **21**

<span id="page-21-0"></span>**5. Choose a directory on your local system in which to download and extract the tool.**

For example, you might create a directory called /export/download/patchpro. Ensure that this directory can be written by superuser.

**6. Download the software tar file to that directory.**

The software you selected is downloaded.

- **7. Become superuser.**
- **8. Change to the directory in which you downloaded the tar file.**
	- # **cd /export/download/patchpro**
- **9. Extract the patch management tool from the tar file.**
	- If you are downloading the tar file for Solaris 2.6 or Solaris 7, the tar file is compressed.

```
# zcat pproSunOSsparc5.6jre2.2.tar.Z | tar xvf -
```
■ If you are downloading the tar file for Solaris 8 or Solaris 9, the tar file is in zip format.

```
# gunzip -dc pproSunOSx865.9jre2.2.tar.gz | tar xvf -
```
The name of the tar file indicates the operating system type, platform, and operating system version:

ppro<*OS*><*platform*><*OS version*>jre2.2.tar

For example, pproSunOSsparc5.8jre2.2.tar is the tar file that contains the patch management tool for the SPARC version of Solaris 8 (SunOS™ 5.8). pproSunOSx865.9jre2.2.tar is the tar file that contains the patch management tool for the x86 version of Solaris 9 (SunOS 5.9).

Now, you can install and configure the tool on your system. See "How to Install and Configure the Patch Management Tool in Interactive Mode" on page 22 or ["How to](#page-23-0) [Install the Patch Management Tool in Non-Interactive Mode"](#page-23-0) on page 24.

### ▼ How to Install and Configure the Patch Management Tool in Interactive Mode

Use the setup command to install and configure the patch management tool on your system in interactive mode.

If you want to install the patch management tool in a hands-off manner, such as a custom JumpStart™ installation, see ["How to Install the Patch Management Tool in](#page-23-0) [Non-Interactive Mode"](#page-23-0) on page 24.

#### **1. Become superuser.**

**2. Change to the directory in which you downloaded the tar file.**

# **cd /export/download/patchpro**

**3. Run the setup command to install and configure the tool.**

For example, install and configure the Solaris 9 (SPARC Platform Edition) version of the patch management tool:

# **cd pproSunOSsparc5.9jre2.2**

- # **./setup**
- **4. Specify the mechanism your system uses to connect to the Internet to retrieve Sun patches.**

The patch management tool requires that your system be connected to the Internet, either directly or indirectly through a web proxy.

- If your system is connected directly to the Internet, type 1.
	- If your system runs Solaris 2.6, Solaris 7, or Solaris 8 software, go to Step 6.
	- If your system runs Solaris 9 software, go to Step 5.
- If your system is connected to the Internet through a web proxy, type 2.
- **a. Specify the host name or IP address of the web proxy.**
- **b. Specify the port number of the web proxy.**
- **c. Specify whether the web proxy requires authentication.**
	- If the web proxy does not require authentication, type n.
		- If your system runs Solaris 2.6, Solaris 7, or Solaris 8 software, go to Step 6.
		- If your system runs Solaris 9 software, go to Step 5.
	- If the web proxy requires authentication, type y.
- **d. Specify the name of a user for the web proxy.**
- **e. Specify the password of the user for the web proxy.**
- **5.** *Solaris 9 only –* **Indicate whether to automatically restart the Solaris WBEM services after you install the patch management tool.**

Restarting the Solaris WBEM services on an active system can cause unexpected problems, so ensure that your system is in a quiet state before restarting these services.

■ If you can restart the services now, type y.

The services are automatically restarted after the patch management tool is installed.

■ If you cannot restart the services now, type n.

Chapter 2 • Managing Signed Patches by Using Solaris Patch Management Tools (Tasks) **23**

<span id="page-23-0"></span>After you install the patch management tool, bring your system to a quiet state, then manually restart the services.

# **/etc/init.d/init.wbem stop** # **/etc/init.d/init.wbem start**

#### **6. Verify that the data you specified is correct.**

The setup program shows the configuration information that you supplied.

- If the configuration data is correct, type y.
- If the configuration data is incorrect and you want to change some of the values, type n.

The patch management tool is installed.

- **7. Add patch management tool directories to your path.**
	- For Bourne shell or Korn shell:

```
# PATH=/usr/sadm/bin:/opt/SUNWppro/bin:${PATH}
```
- # **export PATH**
- For C shell:

machine\_name# **setenv PATH /usr/sadm/bin:/opt/SUNWppro/bin:\${PATH}**

- **8. Add the patch man page directory to your man page path.**
	- For Bourne shell or Korn shell:

```
# MANPATH=/opt/SUNWppro/man:${MANPATH}
# export MANPATH
```
■ For C shell:

machine\_name# **setenv MANPATH /opt/SUNWppro/man:\${MANPATH}**

### ▼ How to Install the Patch Management Tool in Non-Interactive Mode

Use the setup command with the -f option if you want to perform a hands-off installation. This command can be used to perform a custom JumpStart installation.

If you want to install and configure the patch management tool in interactive mode, see ["How to Install and Configure the Patch Management Tool in Interactive Mode"](#page-21-0) [on page 22.](#page-21-0)

- **1. Become superuser.**
- **2. Change to the directory in which you downloaded the tar file.**
	- # **cd /export/download/patchpro**
- **3. Run the setup command to install the tool.**

```
24 Signed Patches Administration Guide for PatchPro 2.2 • August 2003
```
For example, install the Solaris 9 (x86 Platform Edition) version of the patch management tool:

```
# cd pproSunOSx865.9jre2.2
# ./setup -f
```
<span id="page-24-0"></span>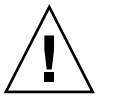

**Caution –** After the patch management tool is installed, you must configure it by running the pprosetup command. See ["How to Set Up Your Patch Management](#page-27-0) [Environment After a Non-Interactive Installation or Upgrade"](#page-27-0) on page 28.

If not configured, the patch management tool will not be functional.

### How to Upgrade From PatchPro 2.1 to PatchPro 2.2 in Interactive Mode

Use the setup command to manually upgrade your system that runs PatchPro 2.1 to PatchPro 2.2. You do not need to uninstall PatchPro 2.1 before you upgrade the tool. The setup command also enables you to configure the patch management tool on your system.

If you want to upgrade the patch management tool in a hands-off manner, such as a custom JumpStart installation, see ["How to Upgrade From PatchPro 2.1 to PatchPro](#page-26-0) [2.2 in Non-Interactive Mode"](#page-26-0) on page 27.

If your system is not already running PatchPro 2.1, just install PatchPro 2.2 by using one of the following procedures:

- ["How to Install and Configure the Patch Management Tool in Interactive Mode"](#page-21-0) [on page 22](#page-21-0)
- ["How to Install the Patch Management Tool in Non-Interactive Mode"](#page-23-0) on page 24
- **1. Become superuser.**
- **2. Change to the directory in which you downloaded the PatchPro 2.2 tar file.**

# **cd /export/download/patchpro**

**3. Run the setup command to upgrade and configure the tool.**

For example, upgrade and configure the Solaris 9 (SPARC Platform Edition) version of the patch management tool:

```
# cd pproSunOSsparc5.9jre2.2
# ./setup
```
- **4. Indicate whether you want to continue with the upgrade of the patch management tool.**
	- If yes, type y.

Chapter 2 • Managing Signed Patches by Using Solaris Patch Management Tools (Tasks) **25**

■ If you want to exit the setup program, type q.

#### **5. Specify the mechanism your system uses to connect to the Internet to retrieve Sun patches.**

The patch management tool requires that your system be connected to the Internet, either directly or indirectly through a web proxy.

- If your system is connected directly to the Internet, type 1.
	- If your system runs Solaris 2.6, Solaris 7, or Solaris 8 software, go to Step 7.
	- If your system runs Solaris 9 software, go to Step 6.
- If your system is connected to the Internet through a web proxy, type 2.
- **a. Specify the host name or IP address of the web proxy.**
- **b. Specify the port number of the web proxy.**

#### **c. Specify whether the web proxy requires authentication.**

- If the web proxy does not require authentication, type n.
	- If your system runs Solaris 2.6, Solaris 7, or Solaris 8 software, go to Step 7.
	- If your system runs Solaris 9 software, go to Step 6.
- If the web proxy requires authentication, type y.
- **d. Specify the name of a user for the web proxy.**
- **e. Specify the password of the user for the web proxy.**
- **6.** *Solaris 9 only –* **Indicate whether to automatically restart the Solaris WBEM services after you upgrade the patch management tool.**

Restarting the Solaris WBEM services on an active system can cause unexpected problems, so ensure that your system is in a quiet state before restarting these services.

If you can restart the services now, type y.

The services are automatically restarted after the patch management tool is upgraded.

■ If you cannot restart the services now, type n.

After you upgrade the patch management tool, bring your system to a quiet state, then manually restart the services.

- # **/etc/init.d/init.wbem stop**
- # **/etc/init.d/init.wbem start**

#### **7. Verify that the data you specified is correct.**

The setup program shows the configuration information that you supplied.

■ If the configuration data is correct, type y.

- <span id="page-26-0"></span>■ If the configuration data is incorrect and you want to change some of the values, type n.
- **8. Indicate whether you want to upgrade your current installation.**

You are asked to specify whether to upgrade software on a per-package basis.

- If you want to upgrade to the new version of the specified package, type y.
- If you want to exit the setup program, type q.
- **9. Indicate whether to continue with the upgrade of the patch management tool.**
	- If you want to continue, type y.

The patch management tool is upgraded on your system. The old version is removed, and the tool is configured based on your answers to the configuration questions.

The PatchPro configuration settings you specified are displayed.

■ If you want to exit the setup program, type q.

#### **10. Add patch management tool directories to your path.**

- For Bourne shell or Korn shell:
	- # **PATH=/usr/sadm/bin:/opt/SUNWppro/bin:\${PATH}** # **export PATH**
- For C shell:

machine\_name# **setenv PATH /usr/sadm/bin:/opt/SUNWppro/bin:\${PATH}**

#### **11. Add the patch man page directory to your man page path.**

■ For Bourne shell or Korn shell:

# **MANPATH=/opt/SUNWppro/man:\${MANPATH}** # **export MANPATH**

■ For C shell:

machine\_name# **setenv MANPATH /opt/SUNWppro/man:\${MANPATH}**

### ▼ How to Upgrade From PatchPro 2.1 to PatchPro 2.2 in Non-Interactive Mode

If you are already running PatchPro 2.1 on your system, you can upgrade your system to run PatchPro 2.2.

If you want to upgrade the patch management tool interactively, instead of in a hands-off manner, see ["How to Upgrade From PatchPro 2.1 to PatchPro 2.2 in](#page-24-0) [Interactive Mode"](#page-24-0) on page 25.

<span id="page-27-0"></span>If your system is not already running PatchPro 2.1, just install PatchPro 2.2 by using one of the following procedures:

- ["How to Install and Configure the Patch Management Tool in Interactive Mode"](#page-21-0) [on page 22](#page-21-0)
- ["How to Install the Patch Management Tool in Non-Interactive Mode"](#page-23-0) on page 24
- **1. Become superuser.**
- **2. Change to the directory in which you downloaded the PatchPro 2.2 tar file.**
	- # **cd /export/download/patchpro**
- **3. Run the setup command to install and configure the tool.**

For example, upgrade the Solaris 7 x86 version of the patch management tool:

```
# cd pproSunOSx865.7jre2.2
# ./setup -f UPGRADE=true
```
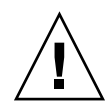

**Caution –** After the patch management tool is upgraded, you must configure it by running the pprosetup command. See "How to Set Up Your Patch Management Environment After a Non-Interactive Installation or Upgrade" on page 28.

If not configured, the patch management tool will not be functional.

- ▼ How to Set Up Your Patch Management Environment After a Non-Interactive Installation or Upgrade
	- **1. Become superuser.**
	- **2. Add patch management tool directories to your path.**
		- For Bourne shell or Korn shell:
			- # **PATH=/usr/sadm/bin:/opt/SUNWppro/bin:\${PATH}**
			- # **export PATH**
		- For C shell:

machine\_name# **setenv PATH /usr/sadm/bin:/opt/SUNWppro/bin:\${PATH}**

- **3. Add the patch man page directory to your man page path.**
	- For Bourne shell or Korn shell:
		- # **MANPATH=/opt/SUNWppro/man:\${MANPATH}**
		- # **export MANPATH**
	- For C shell:
- **28** Signed Patches Administration Guide for PatchPro 2.2 August 2003

machine\_name# **setenv MANPATH /opt/SUNWppro/man:\${MANPATH}**

- **4. Specify whether an Internet connection must be established by a web proxy.**
	- If you do not need to use a web proxy to establish an Internet connection, you have completed the web proxy configuration process.
	- If you must use a web proxy to establish an Internet connection, run the following command:

# **pprosetup -x** *proxy-server***:***proxy-port*

where *proxy-server* is the host name of the web proxy, and *proxy-port* is the port number of the web proxy, which is 8080 by default. Notice that these values must be separated by a colon (:).

For example, if you select webaccess.corp.net.com as the proxy server, the pprosetup command would look like this:

# **pprosetup -x webaccess.corp.net.com:8080**

Obtain this information from your system administrator or from your network administrator.

- **5. (Optional) Specify whether the web proxy requires authentication.**
	- If the web proxy does not require authentication, you have completed the web proxy configuration process.
	- If the web proxy does require authentication, do the following:
	- **a. Specify the name for your web proxy.**

# **pprosetup -U** *proxy-user-name*

**b. Specify the user's password for your web proxy by adding the password to the /opt/SUNWppro/lib/.proxypw file.**

# **echo** *proxy-user-passwd* **> /opt/SUNWppro/lib/.proxypw**

Keep the password safe by setting the owner, group, and permissions of this file to root, sys, and 0600, respectively.

- **6.** *Solaris 9 only –* **Notify the Solaris Management Console server that the PatchPro packages are added to the system.**
	- # **/etc/init.d/init.wbem stop**
	- # **/etc/init.d/init.wbem start**

After you have completed all the signed patch preparation tasks, you can begin applying signed patches to your system by using your patch management tool.

You can use the pprosetup command to change the configuration of your patch management environment. See the pprosetup(1M) man page.

<span id="page-29-0"></span>**Note –** *Solaris 9 only –* If you change your patch management environment by running pprosetup, you must restart the Solaris WBEM services before you use the smpatch command. Restarting these services causes the configuration changes take effect.

### How to Identify the Hardware on Your System

You can use your patch management tool to apply firmware patches to Sun Network Storage hardware products that are attached to your system. The tool needs to know what hardware is attached to your system. Some of the hardware is automatically identified by software, but some needs to be identified manually by following this procedure.

When the hardware is identified, the smpatch analyze command can determine whether you need specific firmware patches based on your hardware configuration.

- **1. Become superuser.**
- **2. Start up the dialog program to identify the hardware that exists on your system.**
	- # **pprosetup -H**

Change Hardware Configuration. Analyzing this computer. ..............

**3. Select the numbers that are associated with the disk drives that are attached to your system.**

You must page through the entire list before you can make your selections. So, note the numbers that are associated with the disk drives that are attached to your system.

Your selections are listed.

**4. Select the numbers that are associated with the storage servers and disk arrays that are attached to your system.**

You must page through the entire list before you can make your selections. So, note the numbers that are associated with the storage servers and disk arrays that are attached to your system.

Your selections are listed.

**5. Select the numbers that are associated with the tape storage systems that are attached to your system.**

You must page through the entire list before you can make your selections. So, note the numbers that are associated with the tape storage systems that are attached to your system.

Your selections are listed.

#### <span id="page-30-0"></span>**6. Save your selections to a file.**

This file is also used by PatchPro Expert, which is available on the SunSolve Online site.

- If you want to save your selections, type y.
- If you do not want to save your selections, type n.

### ▼ How to Identify the Types of Patches to Apply to Your System

This procedure enables you to establish the default patch policy for your system. See also the pprosetup(1M) man page.

#### **1. Become superuser.**

#### **2. Identify the types of patches to apply to the system.**

#### # **pprosetup -i standard:singleuser:rebootafter:reconfigafter**

In this example command line, the default patch policy applies the following types of patches to your system:

- Standard patches
- Patches that must be applied in single-user mode
- Patches that must have the system undergo a reboot after they have been applied
- Patches that must have the system undergo a reconfiguration reboot after they have been applied

### ▼ How to Configure Your System to Access Contract Patches

If you are a customer with a Sun service contract, additional patches are available to you. To access these patches, you must specify your SunSolve™ user name and password.

**1. Specify your SunSolve user name.**

# **pprosetup -u** *sunsolve-user-name*

**2. Specify your SunSolve password by adding the password to the /opt/SUNWppro/lib/.sunsolvepw file.**

# **echo** *sunsolve-user-passwd* > **/opt/SUNWppro/lib/.sunsolvepw**

Keep the password safe by setting the owner, group, and permissions of this file to root, sys, and 0600, respectively.

Chapter 2 • Managing Signed Patches by Using Solaris Patch Management Tools (Tasks) **31**

### <span id="page-31-0"></span>▼ How to Uninstall the Patch Management Tool

When you uninstall the patch management tool, the tool is completely removed from your system.

- **1. Become superuser.**
- **2. Uninstall the PatchPro software.**
	- # **/opt/SUNWppro/bin/uninstallpatchpro**
- **3.** *Solaris 2.6, Solaris 7, and Solaris 8 only –* **Determine whether you want the Java 2 software removed.**

Java 2 is installed with the patch management tool.

- If you want to remove the Java 2 software, type y.
- If you do not want to remove the Java 2 software, type n.

## Selecting the Best Method for Applying Signed Patches

After you have installed or upgraded your patch management tool and completed the preparatory tasks (see ["Downloading and Installing the Patch Management Tools](#page-18-0) [\(Task Map\)"](#page-18-0) on page 19), use this table to determine which method is best for downloading and applying signed patches to your system.

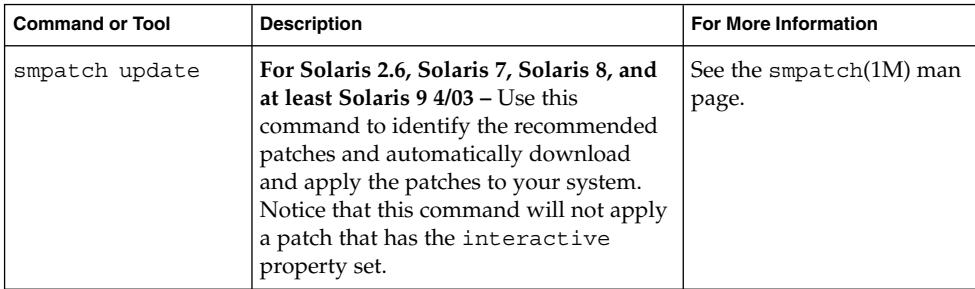

<span id="page-32-0"></span>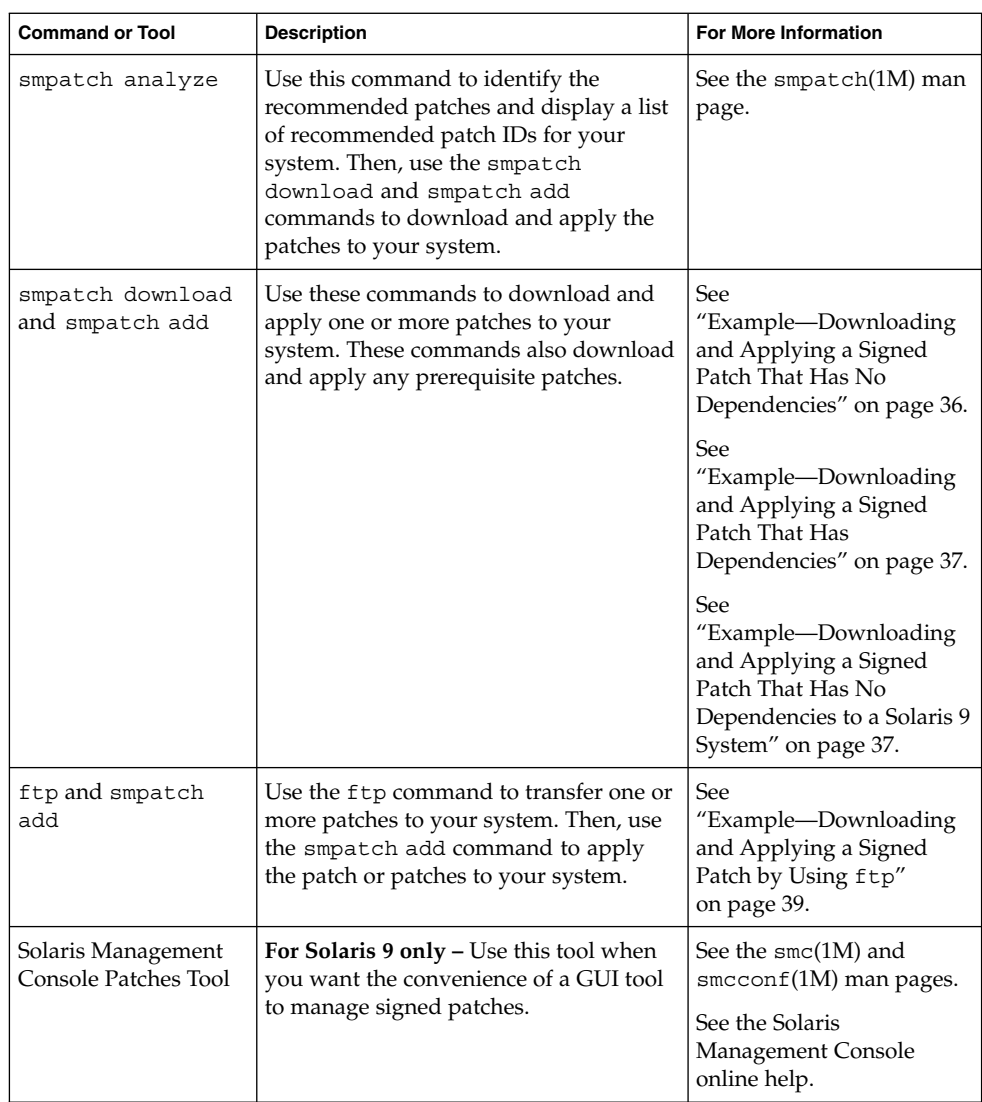

## <span id="page-33-0"></span>Downloading and Applying Signed Patches to a Solaris System (Task Map)

Use this task map to identify the tasks that are used to manage signed patches. Perform the tasks in the order shown.

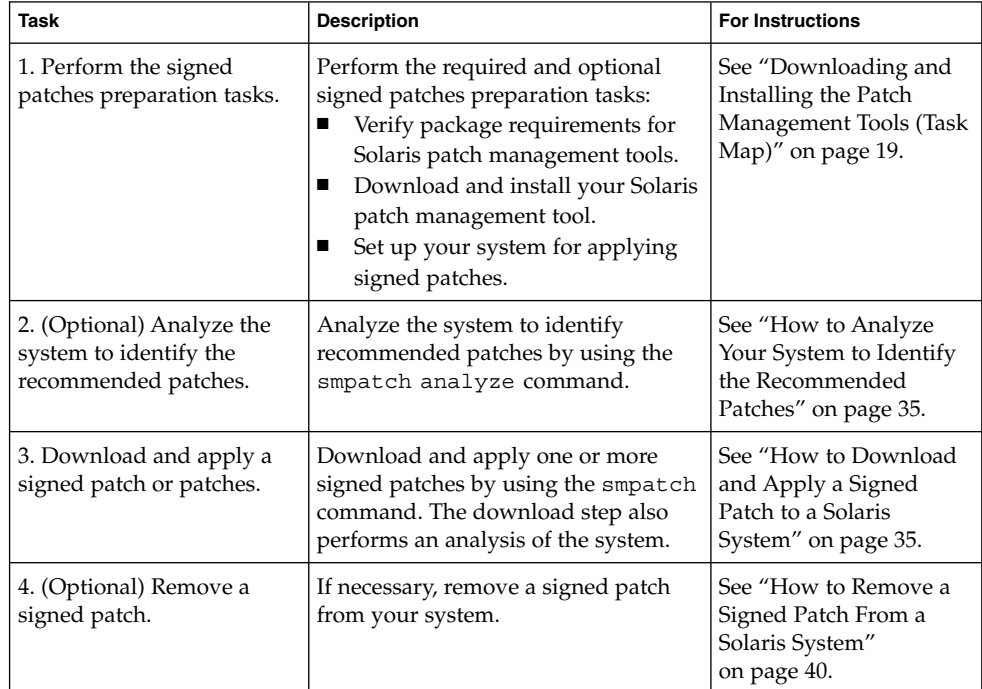

<span id="page-34-0"></span>**Note –** Be aware of these disk space considerations when using the smpatch command to download and apply signed patches:

- The default patch directory for signed patches is /var/sadm/spool.
- To specify an alternate patch directory, use the -d option of the smpatch add, smpatch download, or smpatch update command.
- The download process might use more disk space than anticipated because prerequisite patches might be required by and downloaded with the patch that you download.
- To reclaim disk space in the patch directory, remove the signed patches from the /var/sadm/spool directory after they are successfully downloaded and applied to your system. Notice that the smpatch and pprosvc -i commands automatically remove the patch after it has been successfully applied.

### How to Analyze Your System to Identify the Recommended Patches

Ensure that you have completed the preparation tasks before analyzing your system. For more information, see ["Downloading and Installing the Patch Management Tools](#page-18-0) [\(Task Map\)"](#page-18-0) on page 19.

#### **1. Become superuser.**

#### **2. Analyze the system.**

```
# smpatch analyze
Assessing required patches for machine "venus/172.20.27.26" . Please wait...
110453-04 SunOS 5.8: admintool Patch
109318-33 SunOS 5.8: suninstall Patch
112396-02 SunOS 5.8: /usr/bin/fgrep patch
...
```
Now, you can download and apply these patches to your system. See "How to Download and Apply a Signed Patch to a Solaris System" on page 35. Notice that the smpatch download command also performs the analysis step before downloading the patches to your system.

### How to Download and Apply a Signed Patch to a Solaris System

Ensure that you have completed the preparation tasks before downloading and applying a signed patch to your system. For more information, see ["Downloading and](#page-18-0) [Installing the Patch Management Tools \(Task Map\)"](#page-18-0) on page 19.

Chapter 2 • Managing Signed Patches by Using Solaris Patch Management Tools (Tasks) **35**

<span id="page-35-0"></span>To download and apply a signed patch on a Solaris system, follow this procedure. Following the procedure are examples.

- **1. Become superuser.**
- **2. Download one or more signed patches from the SunSolve Web site to your local system.**

# **smpatch download -i** *patch-ID* **-i** *patch-ID ...* Requested patches:

*patch-ID patch-ID ...*

Downloading the requested patches

/var/sadm/spool/*patch-ID*.jar has been validated. /var/sadm/spool/*patch-ID*.jar has been validated. ...

For downloaded patch(es) see /var/sadm/spool

This command also analyzes the system to determine the list of recommended patches to download.

- **3. Apply the signed patches.**
	- # **smpatch add -i** *patch-ID* **-i** *patch-ID*

#### Example—Downloading and Applying a Signed Patch That Has No Dependencies

This example shows how to download and apply patch 105407-01 by using the smpatch command on a Solaris 2.6 system.

# **smpatch download -i 105407-01**

Requested patches:

105407-01

Downloading the requested patches

/var/sadm/spool/105407-01.jar has been validated.

For downloaded patch(es) see /var/sadm/spool # **smpatch add -i 105407-01**

On machine "earth/172.20.27.27" ...

```
Installing patch 105407-01 ...
Purging /var/sadm/spool/105407-01
/var/sadm/spool/README.txt has been moved to
/var/sadm/spool/patchproSequester
```
#### Example—Downloading and Applying a Signed Patch That Has Dependencies

This example shows how to download and apply patch 107081-45 by using the smpatch command on a Solaris 7 system or a Solaris 8 system. This patch has two patch dependencies, which are automatically downloaded and verified.

```
# smpatch download -i 107081-45
```
Requested patches:

107081-45

Downloading the requested patches

The following patches were added due to patch dependencies: 108376-37 107656-09 /var/sadm/spool/108376-37.jar has been validated. /var/sadm/spool/107656-09.jar has been validated. /var/sadm/spool/107081-45.jar has been validated. For downloaded patch(es) see /var/sadm/spool # **smpatch add -i 108376-37 -i 107656-09 -i 107081-45** On machine "venus/172.20.27.26" ... Installing patch 108376-37 ... Installing patch 107656-09 ... Installing patch 107081-45 ... Purging /var/sadm/spool/108376-37 Purging /var/sadm/spool/107656-09 Purging /var/sadm/spool/107081-45

#### Example—Downloading and Applying a Signed Patch That Has No Dependencies to a Solaris 9 System

This example shows how to download and apply a signed patch by using the smpatch command on a Solaris 9 system.

Chapter 2 • Managing Signed Patches by Using Solaris Patch Management Tools (Tasks) **37**

```
# /usr/sadm/bin/smpatch download -i 111711-01
Authenticating as user: root
```
Type /? for help, pressing <enter> accepts the default denoted by [ ] Please enter a string value for: password :: **xxx** Loading Tool: com.sun.admin.patchmgr.cli.PatchMgrCli from starbug Login to starbug as user root was successful. Download of com.sun.admin.patchmgr.cli.PatchMgrCli from starbug was successful.

> Requested patches: 111711-01

Downloading the requested patches ...

For downloaded patch(es) see /var/sadm/spool. # **smpatch add -i 111711-01** Authenticating as user: root

Type /? for help, pressing <enter> accepts the default denoted by [ ] Please enter a string value for: password :: **xxx** Loading Tool: com.sun.admin.patchmgr.cli.PatchMgrCli from starbug Login to starbug as user root was successful. Download of com.sun.admin.patchmgr.cli.PatchMgrCli from starbug was successful.

> On machine starbug ... Installing patch 111711-01

#### Example—Downloading and Applying a Signed Patch That Has Dependencies to a Solaris 9 System

This example shows how to download and apply patch 113434-06 by using the smpatch command on a Solaris 9 system. This patch has a patch dependency, which is automatically downloaded and verified.

# **smpatch download -i 113434-06** Authenticating as user: root

```
Type /? for help, pressing <enter> accepts the default denoted by [ ]
Please enter a string value for: password :: xxx
Loading Tool: com.sun.admin.patchmgr.cli.PatchMgrCli from starbug
Login to starbug as user root was successful.
Download of com.sun.admin.patchmgr.cli.PatchMgrCli from starbug was
successful.
```

```
Requested patches:
    113434-06
```

```
Downloading the requested patches
The following patches were added due to patch dependencies:
    114482-02
For downloaded patch(es) see /var/sadm/spool.
# smpatch add -1 114482-02 -i 113434-06
Authenticating as user: root
Type /? for help, pressing <enter> accepts the default denoted by [ ]
Please enter a string value for: password :: xxx
Loading Tool: com.sun.admin.patchmgr.cli.PatchMgrCli from starbug
Login to starbug as user root was successful.
Download of com.sun.admin.patchmgr.cli.PatchMgrCli from starbug was
successful.
    On machine starbug ...
```

```
Installing patch 114482-02
Installing patch 113434-06
```
#### Example—Downloading and Applying a Signed Patch by Using ftp

This example shows how to use the ftp command to get a signed Solaris 8 patch from the SunSolve Online site. Then, the example shows how to use the smpatch add command to apply the signed patch to the system.

```
# ftp sunsolve.sun.com
Connected to sunsolve.sun.com.
220-
220-Welcome to the SunSolve Online FTP server.
220-
220-Public users may log in as anonymous.
...
Name (sunsolve.sun.com:root): anonymous
331 Guest login ok, send your complete e-mail address as password.
Password: xxx
230-
230-SUN MICROSYSTEMS, INC.
...
230 Guest login ok, access restrictions apply.
ftp> cd signed_patches
250 CWD command successful.
ftp> get 112846-01.jar /var/sadm/spool/112846-01.jar
200 PORT command successful.
150 Opening ASCII mode data connection for 112846-01.jar (22524 bytes).
226 Transfer complete.
local: /var/sadm/spool/112846-01 remote: 112846-01.jar
22613 bytes received in 0.065 seconds (341.70 Kbytes/s)
ftp> quit
```
Chapter 2 • Managing Signed Patches by Using Solaris Patch Management Tools (Tasks) **39**

```
# smpatch add -i 112846-01
On machine "earth/172.20.27.27" ...
Installing patch 112846-01 ...
Purging /var/sadm/spool/112846-01
```
### ▼ How to Remove a Signed Patch From a Solaris System

**Note –** If the patch you want to remove is required by one or more of the patches that have already been applied to the system, an error is issued and the patch is not removed.

- **1. Become superuser.**
- **2. Remove the signed patch.**

```
# smpatch remove -i patch-ID
```
You can remove only one patch at a time.

#### Example—Removing a Signed Patch From a Solaris 2.6 System

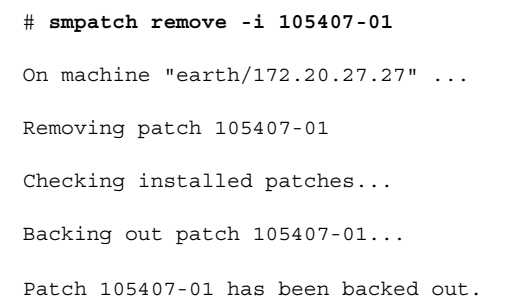

# Example—Removing a Signed Patch From a Solaris 9

## System

```
# /usr/sadm/bin/smpatch remove -i 111711-01
Authenticating as user: root
```

```
Type /? for help, pressing <enter> accepts the default denoted by [ ]
Please enter a string value for: password ::
Loading Tool: com.sun.admin.patchmgr.cli.PatchMgrCli from starbug
Login to starbug as user root was successful.
Download of com.sun.admin.patchmgr.cli.PatchMgrCli from starbug was
successful.
```
On machine starbug ... Removing patch 111711-01

## Troubleshooting Signed Patch Problems (Task Map)

Use the following task map to troubleshoot signed patch problems.

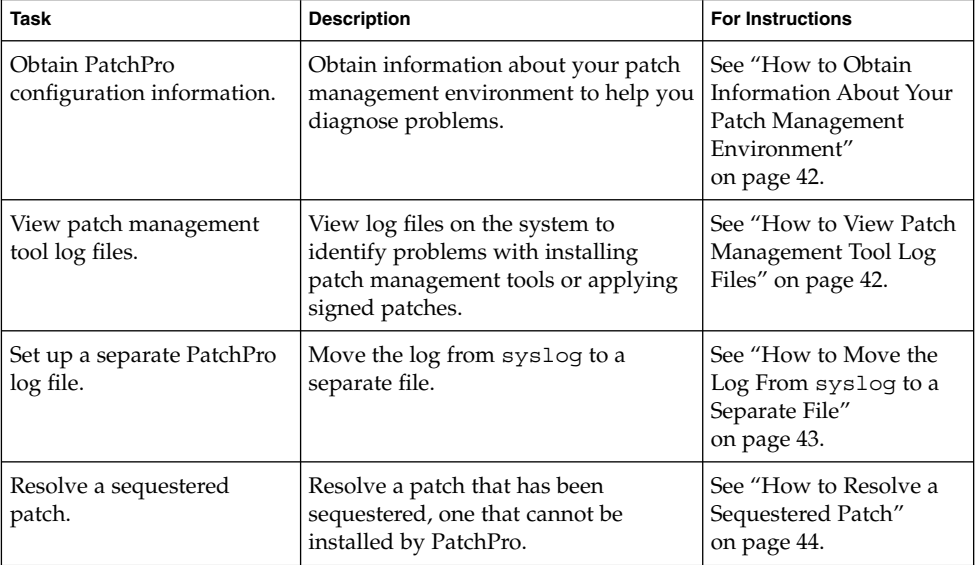

For up-to-date information about troubleshooting signed patch problems, error messages, or documentation errata, see the *Signed Patches Release Notes for PatchPro 2.2*.

## <span id="page-41-0"></span>▼ How to Obtain Information About Your Patch Management Environment

To begin troubleshooting problems with PatchPro 2.2 or Patch Manager Base 1.0.1, you must understand how your patch management environment is configured. Use the pprosetup -L command to obtain the configuration information.

- **1. Become superuser.**
- **2. Obtain the configuration information.**

```
# pprosetup -L
Log file location: System log file (consult /etc/syslog.conf for
                  exact location)<br>50000
Log file size:
Download directory: /var/sadm/spool
Sequester directory: /var/sadm/spool/patchproSequester
Proxy server name: webaccess.corp.net.com
Proxy server port: 8080
Server URL: https://patchpro.sun.com/servlet/\
                  com.sun.patchpro.server.PatchProServerServlet/
Database URL: https://patchpro.sun.com/database/patchprodb.zip
Detectors URL: https://patchpro.sun.com/database/pprodetectors.jar
```
### ▼ How to View Patch Management Tool Log Files

Various log files on the system can help you to identify problems with installing patch management tools or applying signed patches.

By default, PatchPro writes to the system log file. The system log configuration file, /etc/syslog.conf, specifies where the system log file resides on the system. By default, the system log file is /var/adm/messages.

**1. (Optional) To instruct PatchPro to write messages to a different file on the local file system, update the patchpro.log.file property in the PatchPro configuration file, /etc/opt/SUNWppro/etc/patchpro.conf.**

For example, if you want PatchPro to write to the /var/tmp/patchpro.log file, assign /var/tmp/patchpro.log to the patchpro.log.file property.

**2. Use the following table to determine which log file might contain information about a failed installation of a patch management tool or a signed patch.**

<span id="page-42-0"></span>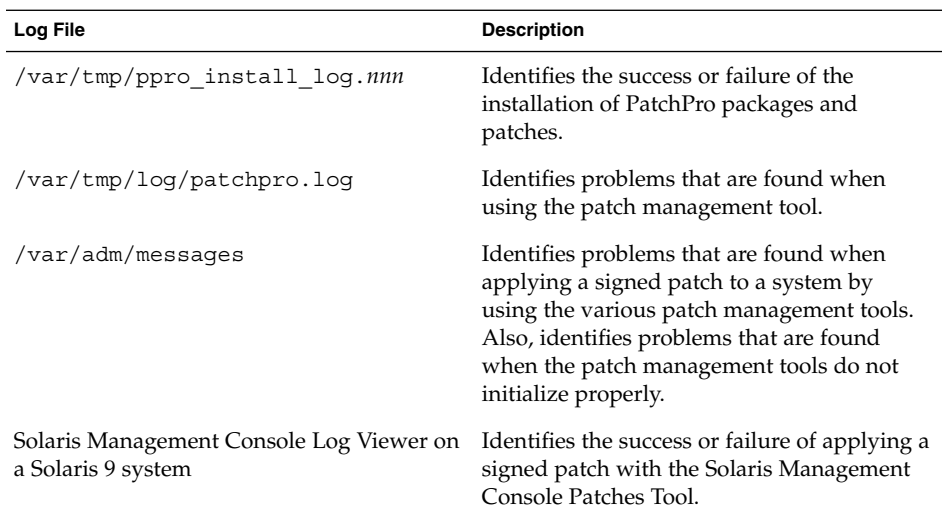

### ▼ How to Move the Log From syslog to a Separate File

- **1. Select a file of specific maximum size to serve as the PatchPro circular log.**
- **2. Become superuser.**
- **3. Save the current PatchPro configuration by creating a copy of the PatchPro configuration file.**

# **cp /etc/opt/SUNWppro/etc/patchpro.conf \ /etc/opt/SUNWppro/etc/patchpro.conf.orig**

- **4. Edit the patchpro.conf configuration file.**
	- **a. Change the value of the patchpro.log.file property to specify the new log file.**
	- **b. Change the value of the patchpro.log.size property to specify the size of the log file in bytes.**
- **5. Resume syslog logging.**
	- # **cp /etc/opt/SUNWppro/etc/patchpro.conf.orig \ /etc/opt/SUNWppro/etc/patchpro.conf**

### <span id="page-43-0"></span>▼ How to Resolve a Sequestered Patch

A patch might not install successfully if the patch installation policy cannot be satisfied. Namely, a patch that has the rebootafter property cannot be applied in automatic mode. A patch that cannot be installed by PatchPro is sequestered in the /var/sadm/spool/patchproSequester directory, by default.

Review the README file associated with the patch to determine the installation details of the patch.

To view the README, do one of the following:

- View a copy of the patch README from the SunSolve Online Web site.
- Extract the README file from the JAR archive.

To protect the digital signature, do not expand the JAR archive. Use the following procedure to safely extract the patch README file.

Also, review the contents of the  $/var/tmp/log/patchpro.$  log file to determine why a patch did not install successfully.

- **1. Become superuser.**
- **2. Verify that one or more patches were not installed by viewing the contents of the /var/sadm/spool/patchproSequester directory.**

```
# cd /var/sadm/spool/patchproSequester; ls
```
- **3. Extract the README file from the JAR archive.**
	- **a. First, identify the name of the README file, for example:**

# **/usr/j2se/bin/jar tvf 107058-01.jar | grep README** 1440 Sat Apr 06 08:50:08 MST 2002 107058-01/README.107058-01

**b. Then, extract the README file.**

# **/usr/j2se/bin/jar xvf 107058-01.jar 107058-01/README.107058-01** extracted: 107058-01/README.107058-01

**4. View the README file.**

```
# more 107058-01/README.107058-01
```
<span id="page-44-0"></span>APPENDIX **A**

## Managing Signed Patches Without Solaris Patch Management Tools (Tasks)

This appendix provides step-by-step instructions for managing signed patches by using Java technology-based tools (Java tools) or Netscape technology-based tools (Netscape tools), instead of the Solaris patch management tools. See these sections:

- *"*Managing Signed Patches by Using Java Tools (Task Map)" on page 46
- *"*Managing Signed Patches by Using Netscape Tools (Task Map)" on page 49

For information about signed patches, see [Chapter 1.](#page-8-0)

For information about how to manage signed patches with Solaris patch management tools, see [Chapter 1](#page-8-0) and [Chapter 2.](#page-16-0)

## Managing Signed Patches by Using Java or Netscape Tools

You can manage signed patches with either Java or Netscape security tools. You need the Java 1.3 version to verify signed patches. Java 1.3 is available from <http://java.sun.com>.

## <span id="page-45-0"></span>Managing Signed Patches by Using Java Tools (Task Map)

Perform these tasks in the order shown.

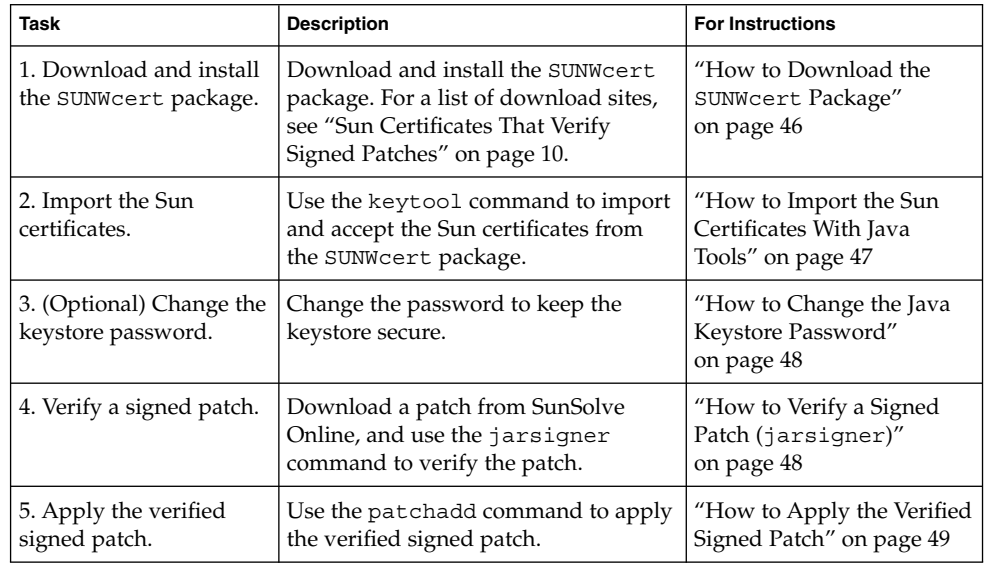

## ▼ How to Download the SUNWcert Package

This procedure assumes that the SUNWcert package is located in the /tmp directory.

**1. Download the SUNWcert package from the following site:**

[https://sunsolve.sun.com/SUNWcert](https://sunsolve.sun.com/SUNWcert/)

For a list of additional sites, see ["Sun Certificates That Verify Signed Patches"](#page-9-0) [on page 10.](#page-9-0)

- **2. Become superuser.**
- **3. Install the SUNWcert package.**
	- # **cd /tmp**
	- # **unzip SUNWcert.zip**
	- # **pkgadd -d .**
- **4. Verify that the SUNWcert package is installed.**

# **pkginfo -l SUNWcert**

## <span id="page-46-0"></span>▼ How to Import the Sun Certificates With Java Tools

Verify the signed patches that you want to install against the authenticated Sun certificates.

- **1. Become superuser.**
- **2. Determine the fingerprints of your Sun Root certificate and Sun Class B certificate.**

For example, on a Solaris 8 system:

```
# /usr/java1.3/bin/keytool -printcert \
-file /etc/certs/SUNW/smirootcacert.b64
# /usr/java1.3/bin/keytool -printcert -file /etc/certs/SUNW/smicacert.b64
```
**3. Verify that the output of these commands match the Sun Root and Class B certificate fingerprints displayed at this site:**

<https://www.sun.com/pki/ca>

**4. Change to the /etc/certs/SUNW directory.**

# **cd /etc/certs/SUNW**

#### **5. Import the Class B certificate.**

For example, on a Solaris 8 system, type:

```
# /usr/java1.3/bin/keytool -import -alias smicacert \
-file smicacert.b64 -keystore /usr/java1.3/jre/lib/security/cacerts
Enter keystore password: changeit
Owner: O=Sun Microsystems Inc, CN=Sun Microsystems Inc CA (Class B)
Issuer: CN=Sun Microsystems Inc Root CA, O=Sun Microsystems Inc, C=US
Serial number: 1000006
Valid from: Mon Nov 13 12:23:10 MST 2000 until: Fri Nov 13 12:23:10 MST 2009
Certificate fingerprints:
        MD5: B4:1F:E1:0D:80:7D:B1:AB:15:5C:78:CB:C8:8F:CE:37
         SHA1: 1E:38:11:02:F0:5D:A3:27:5C:F9:6E:B1:1F:C4:79:95:E9:6E:D6:DF
Trust this certificate? [no]: yes
Certificate was added to keystore
```
#### **6. Import the root certificate.**

```
# /usr/java1.3/bin/keytool -import -alias smirootcacert \
-file smirootcacert.b64 -keystore /usr/java1.3/jre/lib/security/cacerts
Enter keystore password: changeit
Owner: CN=Sun Microsystems Inc Root CA, O=Sun Microsystems Inc, C=US
Issuer: CN=GTE CyberTrust Root, O=GTE Corporation, C=US
Serial number: 40002ae
Valid from: Wed Oct 16 09:45:00 MDT 2002 until: Sat Oct 16 17:59:00 MDT 2004
Certificate fingerprints:
```
Appendix A • Managing Signed Patches Without Solaris Patch Management Tools (Tasks) **47**

```
MD5: 54:E3:D1:E4:79:B4:17:23:65:B4:F9:14:AD:C6:4A:FE
        SHA1: 90:F1:AB:87:AE:A0:4C:1F:AF:43:60:DE:5D:A8:0E:D8:CE:E7:06:AE
Trust this certificate? [no]: yes
Certificate was added to keystore
```
### ▼ How to Change the Java Keystore Password

- **1. Become superuser.**
- **2. Change the keystore password.**

```
# /usr/java1.3/bin/keytool -storepasswd \
-keystore /usr/java1.3/jre/lib/security/cacerts
Enter keystore password: changeit
New keystore password: new-password
Re-enter new keystore password: new-password
```
### ▼ How to Verify a Signed Patch (jarsigner)

- **1. Verify that the following prerequisites are met:**
	- You have installed the SUNWcert package.

For more information, see ["How to Download the](#page-45-0) SUNWcert Package" [on page 46.](#page-45-0)

- You have imported the appropriate Sun PKI certificates. For more information, see ["How to Import the Sun Certificates With Java Tools"](#page-46-0) [on page 47.](#page-46-0)
- You are logged in as superuser.
- **2. Download a signed patch from the SunSolve Online site.**
- **3. Verify the signed patch, for example:**

```
# /usr/java1.3/bin/jarsigner -verify -verbose -keystore
/usr/java1.3/jre/lib/security/cacerts /patchdb/100103-12.jar
smk 2149 Tue Sep 25 15:47:20 MDT 2001 100103-12/README
smk 18553 Tue Sep 25 15:47:20 MDT 2001 100103-12/4.1secure.sh
        385 Tue Sep 25 15:47:20 MDT 2001 META-INF/manifest.mf
        493 Tue Sep 25 15:47:20 MDT 2001 META-INF/zigbert.sf
       3819 Tue Sep 25 15:47:20 MDT 2001 META-INF/zigbert.rsa
 s = signature was verified
 m = entry is listed in manifest
 k = at least one certificate was found in keystore
 i = at least one certificate was found in identity scope
jar verified.
#
```
<span id="page-48-0"></span>Make sure that you see the smk entries in the output to confirm that the patch signature is verified. Otherwise, the patch verification has failed, even if you see the jar verified message.

## ▼ How to Apply the Verified Signed Patch

- **1. Become superuser.**
- **2. Unzip the patch bundle, for example:**

```
# unzip 100103-12.jar
Archive: 100103-12.jar
      inflating: 100103-12/README
      inflating: 100103-12/4.1secure.sh
      inflating: META-INF/manifest.mf
      inflating: META-INF/zigbert.sf
       inflating: META-INF/zigbert.rsa
#
```
**3. Apply the verified uncompressed signed patch, for example:**

```
# patchadd /patchdb/100103-12
```
## Managing Signed Patches by Using Netscape Tools (Task Map)

Perform these tasks in the order shown.

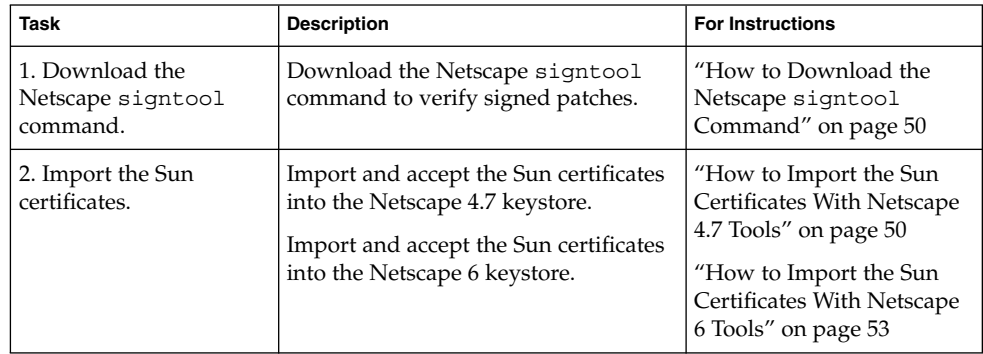

Appendix A • Managing Signed Patches Without Solaris Patch Management Tools (Tasks) **49**

<span id="page-49-0"></span>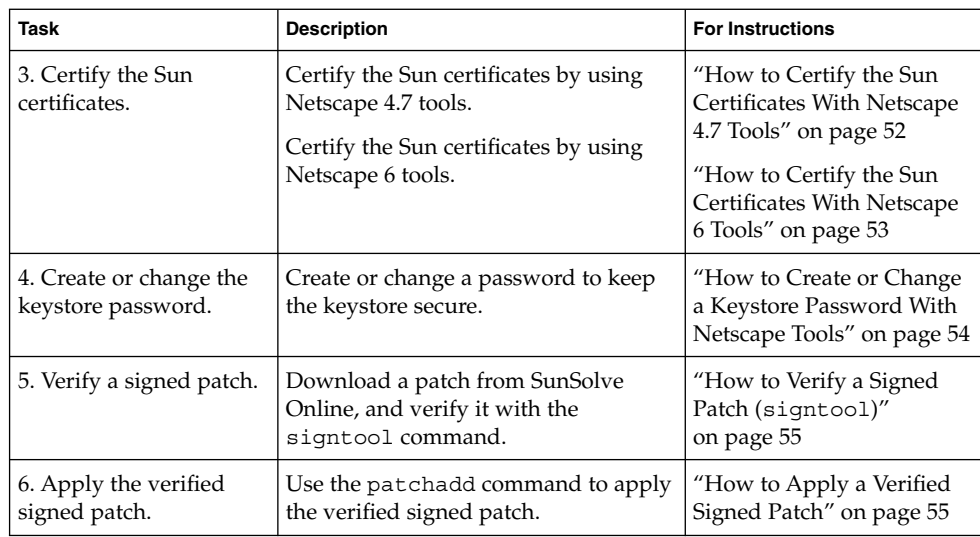

### ▼ How to Download the Netscape signtool Command

**1. Go to the following site:**

<http://developer.netscape.com/software/signedobj/jarpack.html#signtool1.3>

- **2. Download signtool 1.3 by clicking SignTool 1.3 for Solaris 2.6 (SunOS 5.6).**
- **3. As superuser, uncompress the signtool13SunOS56.tar.gz package.**
	- # **gunzip signtool13SunOS56.tar.gz**
- **4. Untar the signtool13SunOS56.tar file.**
	- # **tar xvf signtool13SunOS56.tar**

### ▼ How to Import the Sun Certificates With Netscape 4.7 Tools

The following procedure removes the existing GTE CyberTrust Root CA before importing the Sun certificates into your certificate store. You will add the GTE CyberTrust Root CA back when you import the chain of Sun certificates into your certificate store.

Use this procedure with Netscape Communicator 4.7.

- **1. If necessary, start Netscape Communicator.**
- **2. Access the Security Info page in one of the following ways:**
	- Click the Security button on your Netscape browser (the small lock in the lower left corner).
	- Click the Security button in the Navigator toolbar.
	- From the Communicator menu, choose Tools→Security Info.
- **3. Select Signers under Certificates on the Security Info pop-up window.**
- **4. Select GTE CyberTrust Root CA, and click the Delete button.**
- **5. Click OK in the Delete pop-up window.**
- **6. Click OK in the Signers window.**
- **7. Import the Sun certificates into Netscape Communicator.**
	- **a. Go the following site to import the Sun certificates:**

[https://ra.sun.com:11005](https://ra.sun.com:11005/)

- **b. Select the Retrieval tab at the top of the page.**
- **c. Select Import CA Certificate Chain in the left panel, and if it is not already selected, click the radio button next to Import the CA Certificate Chain Into Your Browser.**
- **d. Click Submit.**
- **e. Click Next on the pop-up windows that lead you through the import process until you get to a panel that has three checkboxes for accepting the certificate for network sites, email users, and software developers.**
- **f. Check all three boxes, then click Next.**
- **g. Continue clicking Next until you get to a panel with a Name text field.**
- **h. Type GTE CyberTrust Root CA in the Name text field.**
- **i. Click Finish.**
- **8. Verify that the certificates have been successfully imported.**
	- **a. Access the Netscape Security Info page in one of the following ways:**
		- Click the Security button on your Netscape browser (the small lock in the lower left corner).
		- Click the Security button in the Navigator toolbar.
		- From the Communicator menu, choose Tools→Security Info.

Appendix A • Managing Signed Patches Without Solaris Patch Management Tools (Tasks) **51**

- <span id="page-51-0"></span>**b. Select Signers under Certificates on the Security Info pop-up window.**
- **c. Scroll down until you see the GTE CyberTrust Root entry, and the SunPKI certificates: Sun Microsystems Inc CA (Class B) - Sun Microsystems Inc and Sun Microsystems Inc Root CA - GTE Corporation entries.**
- **9. You can verify that the Sun certificates are imported by viewing the Sun Microsystems certificates in the output of this command:**

# **signtool -L**

**10. Go to the next procedure to certify the Sun certificates that you just imported.**

#### ▼ How to Certify the Sun Certificates With Netscape 4.7 Tools

This procedure describes how to *uncertify* the GTE CyberTrust Root certificate and *certify* the Sun Microsystems Inc. CA (Class B) certificate.

- **1. Verify that you have already completed the import procedure.** See ["How to Import the Sun Certificates With Netscape 4.7 Tools"](#page-49-0) on page 50.
- **2. If necessary, access the Netscape Communicator Security Info window.**
- **3. Select Signers under Certificates on the Security Info pop-up window.**
- **4. Select GTE CyberTrust Root and click Edit.**
- **5. Deselect the three Accept boxes and click OK.**
- **6. Select Sun Microsystems Inc. CA (Class B), and click the three Accept boxes.**
- **7. Click OK.**
- **8. Select Sun Microsystems Inc. Root CA, and click the three Accept boxes.**

This means that you are restricting your certification of signed objects to only those signed by Sun Microsystems, Inc.

- **9. Click OK.**
- **10. Click OK in the Signers window.**
- **11. Create a keystore password.**

See ["How to Create or Change a Keystore Password With Netscape Tools"](#page-53-0) [on page 54.](#page-53-0)

### <span id="page-52-0"></span>▼ How to Import the Sun Certificates With Netscape 6 Tools

- **1. If necessary, start Netscape Communicator 6.**
- **2. Import the Sun certificates into Netscape Communicator.**
	- **a. Go the following site to import the Sun certificates:**

[https://ra.sun.com:11005](https://ra.sun.com:11005/)

- **b. Select the Retrieval tab at the top of the page.**
- **c. Select Import CA Certificate Chain in the left panel, and if it is not already selected, click the radio button next to Import the CA Certificate Chain Into Your Browser.**
- **d. Click Submit.**
- **e. Click the three checkboxes regarding accepting the certificate for web sites, email users, and software developers for the Sun Microsystems Inc CA (Class B) certificate on the Downloading Certificate pop-up window.**
- **f. Click OK.**
- **3. Verify that the certificates have been successfully imported.**
	- **a. Access the Netscape Edit**→**Preferences**→**Privacy and Security**→**Certificates window.**
	- **b. Click Manage Certificates in the middle of the window.**
	- **c. Click the Authorities tab to display the list of certificate authorities.**
	- **d. Scroll through the list of certificates and verify that you see these entries: GTE Corporation - GTE CyberTrust Root, Sun Microsystems Inc Root CA, and Sun Microsystems Inc - Sun Microsystems Inc CA (Class B ).**
- **4. Go to the next procedure to certify the Sun certificates that you just imported.**

#### ▼ How to Certify the Sun Certificates With Netscape 6 Tools

- **1. Verify that you have already completed the import procedure.** See "How to Import the Sun Certificates With Netscape 6 Tools" on page 53.
- **2. If necessary, access the Netscape Communicator Edit**→**Preferences**→**Privacy and Security**→**Certificates window.**

Appendix A • Managing Signed Patches Without Solaris Patch Management Tools (Tasks) **53**

- <span id="page-53-0"></span>**3. Click Manage Certificates.**
- **4. Click the Authorities tab.**
- **5. Select GTE Corporation GTE CyberTrust Root in the scrolling pane and click Edit.**
- **6. Verify that the three Accept boxes are deselected and click OK.**
- **7. Select the Sun Microsystems Inc Sun Microsystems Inc CA (Class B) entry and click Edit.**
- **8. Verify that the three Accept boxes are selected and click OK.** This means that you are restricting your certification of signed objects to only those signed by Sun Microsystems Inc CA (Class B).
- **9. You can verify that the Sun certificates are imported by viewing the Sun Microsystems certificates in the output of this command:**

# **signtool -L**

**10. Go to the next procedure to create a keystore password.**

### ▼ How to Create or Change a Keystore Password With Netscape Tools

This procedure might vary slightly depending on whether you are using Netscape 4 or Netscape 6.

#### **1. Verify that you have completed the following procedures:**

- ["How to Import the Sun Certificates With Netscape 4.7 Tools"](#page-49-0) on page 50
- ["How to Certify the Sun Certificates With Netscape 4.7 Tools"](#page-51-0) on page 52
- **2. If necessary, access the Netscape Communicator Security Info window.**
- **3. Click Passwords in the left panel.**
- **4. Set or change the keystore password.**
	- Click the Set Password button in the main panel, and follow the steps to set the keystore password.
	- Click the Change Password button in the main panel if you need to change the keystore password.
- **5. Select or change one of the following password policies:**
	- The first time your certificate is needed
	- Every time your certificate is needed
- **54** Signed Patches Administration Guide for PatchPro 2.2 August 2003
- <span id="page-54-0"></span>■ After (30) minutes of inactivity
- **6. Click OK.**

### How to Verify a Signed Patch (signtool)

#### **1. Verify that the following prerequisites are met:**

■ You have downloaded the Netscape signtool program.

For more information, see ["How to Download the Netscape](#page-49-0) signtool [Command"](#page-49-0) on page 50.

■ You have imported the appropriate Sun certificates.

For more information, see ["How to Import the Sun Certificates With Netscape](#page-49-0) 4.7 Tools" [on page 50.](#page-49-0)

■ You are logged in as superuser.

#### **2. Download a signed patch from the following location:**

<http://sunsolve.Sun.COM/pub-cgi/show.pl?target=patches/patch-access>

#### **3. Verify a signed patch, for example:**

```
# signtool -v /patchdb/100103-12.jar
using certificate directory: /.netscape
archive "/patchdb/100103-12.jar" has passed crypto verification.
```

```
status path
------------ -------------------
    verified 100103-12/README
    verified 100103-12/4.1secure.sh
```
If the patch verification fails, you will see a message similar to this:

archive DID NOT PASS crypto verification

### ▼ How to Apply a Verified Signed Patch

**1. Become superuser.**

#

**2. Unzip the patch bundle, for example:**

```
# unzip 100103-12.jar
Archive: 100103-12.jar
  inflating: 100103-12/README
  inflating: 100103-12/4.1secure.sh
 inflating: META-INF/manifest.mf
  inflating: META-INF/zigbert.sf
  inflating: META-INF/zigbert.rsa
```
- **3. Apply the verified uncompressed signed patch, for example:**
	- # **patchadd /patchdb/100103-12**

### Troubleshooting Problems With Netscape Security Tools

This section describes how to troubleshoot problems using signed patches with Netscape tools.

If you need to verify a signed patch, use the following command:

```
# signtool -v patch-ID.jar
```
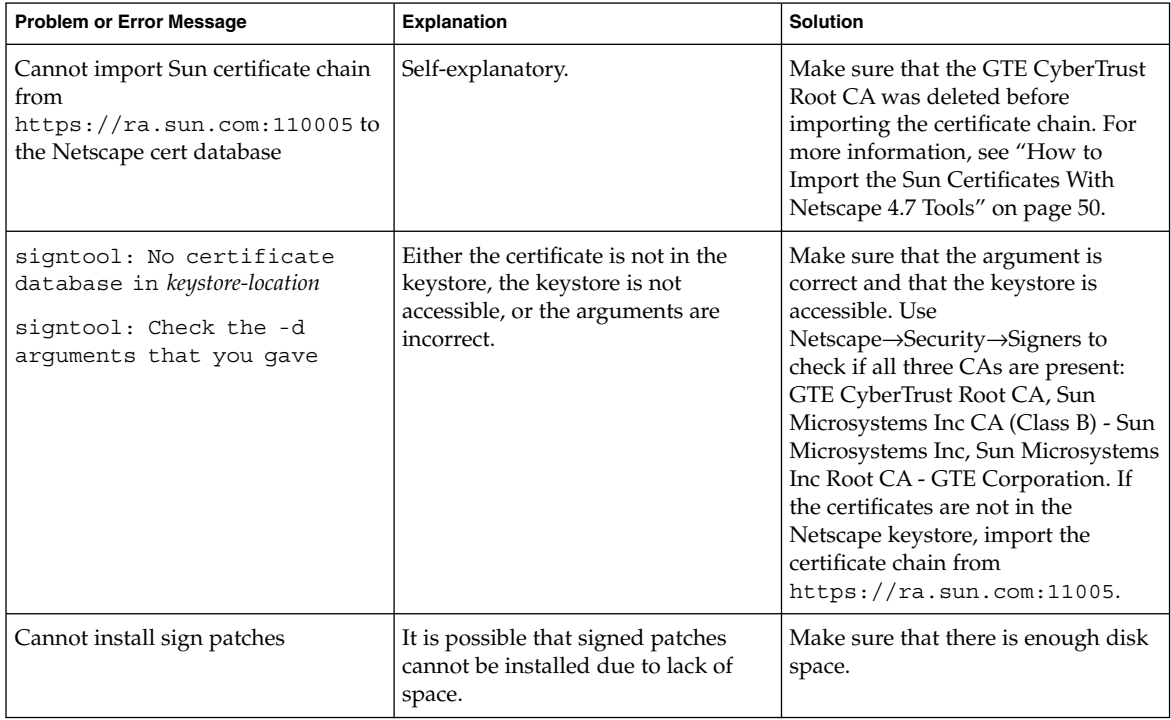

```
#
```
## Index

#### **A**

analyzing a local system for recommended patches, [35](#page-34-0) applying a signed patch with patchadd, [55](#page-54-0) applying signed patches, [34](#page-33-0) disk space considerations, [35](#page-34-0) in automatic mode, [12](#page-11-0) in manual mode, [12](#page-11-0) selecting the best method, [32](#page-31-0) with smpatch, [35](#page-34-0) automatic mode, applying patches, [12](#page-11-0)

#### **C**

certificates *See also* importing certificates certificate chain, [10](#page-9-0) certification authority, [10](#page-9-0) class B, [10](#page-9-0) for signed patches, [10](#page-9-0) obtaining, [10](#page-9-0) patch signing certificate, [10](#page-9-0) revoked, [11](#page-10-0) root CA, [10](#page-9-0) Sun Public Key Infrastructure, [10](#page-9-0) certifying Sun certificates with Netscape 4.7 tools, [52](#page-51-0) with Netscape 6 tools, [53](#page-52-0) changing the Java keystore password, [48](#page-47-0) changing the keystore password, with Netscape tools, [54](#page-53-0)

#### **D**

digital certificates, *See* certificates digital signature, of signed patches, [9](#page-8-0) disk space considerations, for storing signed patches, [35](#page-34-0) downloading Netscape signtool tool, [50](#page-49-0) patch management tools, [19,](#page-18-0) [21](#page-20-0) signed patches, [34](#page-33-0) SUNWcert package, [46](#page-45-0) downloading and applying patches with smpatch, [35](#page-34-0)

#### **I**

importing certificates with Java tools, [47](#page-46-0) with Netscape 4.7 tools, [50](#page-49-0) with Netscape 6 tools, [53](#page-52-0) installing patch management tools, [19,](#page-18-0) [22,](#page-21-0) [24](#page-23-0)

#### **J**

Java tools changing keystore password, [48](#page-47-0) importing certificates, [47](#page-46-0) managing signed patches, [45,](#page-44-0) [46](#page-45-0)

#### **M**

managing signed patches analyzing a local system, [17](#page-16-0) applying recommended patches, [18](#page-17-0) downloading recommended patches, [18](#page-17-0) generating list of recommended patches, [17](#page-16-0) patch management tools for, [9](#page-8-0) removing patches, [18](#page-17-0) with Java tools, [45,](#page-44-0) [46](#page-45-0) with Netscape tools, [45,](#page-44-0) [49](#page-48-0) manual mode, applying patches, [12](#page-11-0) moving the log file to a separate file, [43](#page-42-0)

#### **N**

Netscape tools certifying Sun certificates, [52,](#page-51-0) [53](#page-52-0) changing the keystore password, [54](#page-53-0) downloading signtool command, [50](#page-49-0) importing certificates, [50,](#page-49-0) [53](#page-52-0) managing signed patches, [45,](#page-44-0) [49](#page-48-0) troubleshooting, [56](#page-55-0) nonstandard patches, [12](#page-11-0)

#### **P**

patch management environment accessing contract patches, [31](#page-30-0) configuring, [28](#page-27-0) identifying hardware, [30](#page-29-0) obtaining information about, [42](#page-41-0) setting the policy for applying patches, [31](#page-30-0) setting up after non-interactive installation or upgrade, [28](#page-27-0) patch management tools capabilities of, [11](#page-10-0) caveats, [18](#page-17-0) configuring in interactive mode, [22,](#page-21-0) [25](#page-24-0) downloading and installing, [19](#page-18-0) downloading from SunSolve Online, [21](#page-20-0) for Solaris, [11](#page-10-0) installing in interactive mode, [22](#page-21-0) installing in non-interactive mode, [24](#page-23-0) Java tools, [45](#page-44-0) limitations, [13](#page-12-0) Netscape tools, [45,](#page-44-0) [49](#page-48-0)

patch management tools (Continued) Patch Manager Base 1.0.1, [11](#page-10-0) PatchPro 2.2, [11](#page-10-0)  $smc(1M)$ , [33](#page-32-0) software requirements for, [13](#page-12-0) Solaris Management Console, [33](#page-32-0) Solaris tools, [17](#page-16-0) summary of features, [15](#page-14-0) uninstalling, [32](#page-31-0) upgrading in interactive mode, [25](#page-24-0) upgrading in non-interactive mode, [27](#page-26-0) verifying software requirements, [20](#page-19-0) Patch Manager Base 1.0.1, [11](#page-10-0) limitations, [13](#page-12-0) software requirements for, [13](#page-12-0) patches sequestered, [44](#page-43-0) standard and nonstandard, [12](#page-11-0) PatchPro 2.2, [11](#page-10-0) software requirements for, [13](#page-12-0)

#### **R**

removing a patch with smpatch, [40](#page-39-0) resolving a sequestered patch, [44](#page-43-0)

#### **S**

sequestered patches, [44](#page-43-0) signed patches availability of, [9](#page-8-0) definition of, [9](#page-8-0) digital signature of, [9](#page-8-0) patch management tools for, [9](#page-8-0) troubleshooting, [41](#page-40-0)  $smc(1M)$ , [33](#page-32-0) Solaris Management Console, [33](#page-32-0) Solaris patch management tools, *See* patch management tools standard patches, [12](#page-11-0)

#### **T**

troubleshooting Netscape tool problems, [56](#page-55-0) troubleshooting signed patch problems, [41](#page-40-0)

#### **U**

unsigned patches definition of, [9](#page-8-0) obtaining, [9](#page-8-0) upgrading patch management tools, [25,](#page-24-0) [27](#page-26-0)

#### **V**

verifying signed patches with jarsigner, [48](#page-47-0) with signtool, [55](#page-54-0) verifying software requirements for patch management tools, [20](#page-19-0) viewing patch management tool log files, [42](#page-41-0)